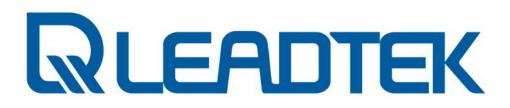

**Network CarePhone** 

NCP 3680

**User Manual** 

| Date       | Version | Description        | Author |
|------------|---------|--------------------|--------|
| 2007.05.14 | 1.0.0   | Standard Operation | 1450   |

No part of this document may be copied or reproduced in any form or by any means without the prior written consent of Leadtek Research Inc. Leadtek makes no warranties with respect to this documentation and disclaims any implied warranties of merchantability, quality, or fitness for any particular purpose. The information in this document is subject to change without notice. Leadtek reserves the right to make revisions to this publication without obligation to notify any person or entity of any such changes. Trademarks or brand names mentioned herein are trademarks or registered trademarks of their respective owners.

Copyright 2007 Leadtek Research Inc. All rights reserved

#### International Headquarters

 18th Fl., 166, Chien-Yi Rd., Chung Ho, Taipei Hsien, Taiwan (235)

 Phone: +886 (0)2 8226 5800
 Fax: +886 (0)2 8226 5801

 http://www.leadtek.com.tw

For business sales\_ipcam@leadtek.com For Technical Services service\_ipcam@leadtek.com

Please also visit the following link for the latest news about our video surveillance products.

http://www.leadtek.com.tw/eng/

Index

| Package Contents           | 7  |
|----------------------------|----|
| Introduction               | 9  |
| Key Features               |    |
| How to Connect ?           | 12 |
| System Requirement         | 14 |
| Software Installation      | 16 |
| Restore to factory default | 25 |
| Installing Scan Utility    |    |
| Administrating from Webs   |    |
| Login                      |    |
| Download ActiveX Control   |    |
| Overlook                   |    |
| System                     |    |
| System                     |    |
| SIP                        |    |
| Others                     |    |
| DIDO                       |    |
| Surveillance Password      |    |
| Network Control            | 40 |
| IP                         | 40 |
| FTP                        | 41 |
| SMTP                       | 42 |
| DDNS                       |    |
| RTP Port                   |    |
| Camera                     | 45 |

| Camera45                                    |   |
|---------------------------------------------|---|
| Encode Type46                               |   |
| Call to47                                   |   |
| User Management Control48                   |   |
| System Info49                               |   |
| System Log50                                |   |
| Use Windows Client for IP Cam5 <sup>2</sup> | 1 |
| Install Netcam SMC51                        |   |
| Quick Launch                                |   |
| Overview65                                  |   |
| Add camera67                                |   |
| Add one more group71                        |   |
| Modify camera's connection setting71        |   |
| Camera Connection Wizard72                  |   |
| Channel management76                        |   |
| Change channel layout77                     |   |
| CarePhone Control78                         |   |
| Talk                                        |   |
| Open Door (DO control)78                    |   |
| PTZ control79                               |   |
| Navigation79                                |   |
| Preset80                                    |   |
| Cruise                                      |   |
| Auto Pan82                                  |   |
| Device setting                              |   |
| Image Setting                               |   |
| Network Setting                             |   |
| Motion Detect Setting                       |   |
| DIDO Setting                                |   |
| Camera Information                          |   |
| Preset Setting                              |   |

| 00  |
|-----|
| 90  |
| 91  |
| 92  |
| 93  |
| 100 |
| 101 |
| 101 |
| 103 |
| 105 |
| 106 |
| 107 |
| 109 |
| 113 |
| 114 |
| 116 |
|     |

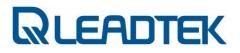

### Package Contents

- NCP3680-

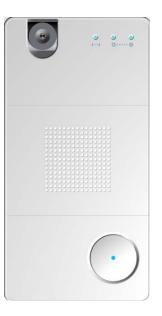

Accessories

Software CD:

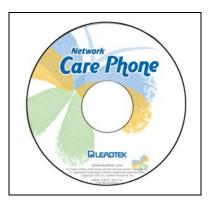

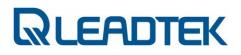

Ethernet cable:

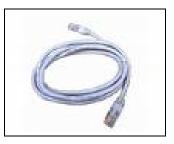

Power Adaptor:

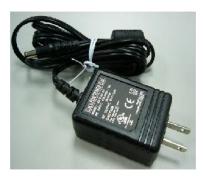

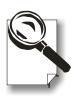

Please unpack the product package with caution; inspect the Items closely. If you find any damaged item, please contact your local distributor immediately. Also, please keep the box and packing material for future use in the event of future shipments.

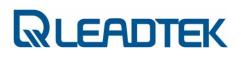

### Introduction

#### High-quality, high efficiency video & audio transmission via IP network

The network surveillance camera allows you to view live video over internet. Your control center can be set up anywhere with internet access without being restricted by locations. Surveillance video is processed by the most up-to date compression technology and transmitted in MPEG-4 compression format, whose transmission efficiency and video quality remain uncompromised by the network, minimizing the lagging of live surveillance video. In addition, wireless LAN is also supported. The wireless model makes the network usage more handy without the hassle of cable installation.

#### Great usability in every surveillance aspect

The network surveillance camera's ease of use begins with its web-based user interface, using Microsoft Internet Explorer to browse the live video or the provided Windows client Surveillance Management Center(SMC) that offers many additional benefits: its user interface can display video up to 9 camera servers at the same time. Recording can also be done simultaneously and you can use it to view recorded video from the archive and backup your recorded file with audio.

#### Unparalleled surveillance functions where nothing slips through your watch

The network surveillance camera's motion detection function sends out the alarm when any movement of any object occurring on the scene is detected, which makes it ideal for home and after-hour facility security. 16 preset positions can be programmed and the auto-cruise function will make the tour accordingly as if you were taking the patrol rounds in person.

You can also program the cameras to take snapshots or record video when the alarm is triggered by the event. These snapshots can be transmitted via FTP or email. Event recording is done by a client PC on the network as the camera sends snapshot in JPEG format as part of the responses to the triggered event.

Optional centralized management software for large scale surveillance services

The software suite performs as a central control station on a client PC that controls, manages, and monitors up to 9 network surveillance camera server units over the network at the same time. You can talk to your surveillance camera just by a click on the managed camera to start 2-way audio conversation. The flexible and diversified SMC offer you handy surveillance solution on Windows platform.

### **Key Features**

#### Surveillance Camera NCP3680

- ✓ Compact color CMOS 1.3M pixel
- ✓ MPEG-4 / H.263 video and G.711 audio compression
- ✓ Internet connection compatible with Ethernet
- ✓ Support audiovisual transmission and recording
- ✓ A client viewer is able to simultaneously access multiple cameras located at different sites
- ✓ Built-in Web server for remote surveillance on network
- ✓ Complete remote surveillance and management PC software

#### Bundled Windows Client - Netcam

#### Display

| Resolution            | H.263(CIF , QCIF), MPEG-4(D1, VGA, CIF, QCIF) |
|-----------------------|-----------------------------------------------|
| Channel               | 1/4/9 (with multiple camera connections)      |
| Connection Indication | Video, Audio and Recording                    |
| Caption               | Camera number, IP Address, Frame Per Second   |

#### Easy Recorder/Player

Instant record and playback video manually

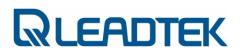

#### Camera Operation

Camera ConnectionUp to 16 camerasCamera ScanSearch cameras in networkCamera ConfigurationNetwork / Video parameters

#### **Event Record Setting**

Mode Manual / Event / Scheduler

### How to Connect?

Both NCP3680 equip with 1DI / 1DO connector and PC compatible mono microphone and speaker. You can also find 2 pinholes (NCP3680:rear ) on surveillance camera. One is **Factory Default** and the other one is **Reset**. **Factory Default** brings all camera setting to factory default setting and **Reset** triggers a warm system reboot when the pinhole is pushed by a needle for 2 seconds(and release afterwards).

### **LED** Indication

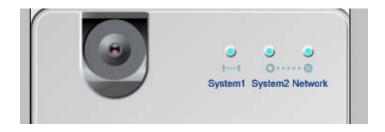

Network LED : BLUE

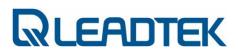

-OFF : network link down or service unavailable -ON : network link is up -Blinking : in/out traffic on going

System 1 LED : YELLOW System 2 LED :YELLOW

| State             | Ring tone | LED              |
|-------------------|-----------|------------------|
| IDLE              | N/A       | System1 ON       |
|                   |           | System 2 OFF     |
| Ringing           | V         | System1 ON       |
|                   |           | System2 Blinking |
| Busy              | V         | System1 ON       |
|                   |           | System2 Blinking |
| Talking           | N/A       | System1 Flash    |
|                   |           | System2 Flash    |
| URI Not Available | V         | System1 ON       |
|                   |           | System2 Blinking |
| URI Not Defined   | N/A       | System1 ON       |
|                   |           | System 2 OFF     |
| Calling           | N/A       | System1 ON       |
|                   |           | System2 Blinking |

### **DIDO Connector**

The first pinhole pair is for DI connectors and second one is for DO device connectors. Beware of the polarity of DI device(+ :first pinhole on the leftist side, - :2nd pinhole from the left, both are for DI device connectors). You don't need to care about polarity for DO device since there is a relay equipped on those 2 pinholes connections (from right hand side). The hardware specification of DI device is as the following. Connect customer-tailored DIDO device with care and make sure devices won't overload surveillance camera's DIDO interface.

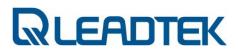

DI : 0 ~ 12V(with 5V logic trigger) / 20 mA(minimum) DO: 30VDC / 1A

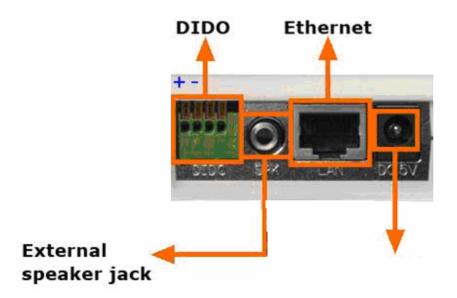

### System Requirement

Before you give surveillance camera a shot, please check setting of your notebook / PC and see if following requirement is proper.

- Windows XP with service pack 2 installed or DirectX 9.0 installed
- Best Screen Resolution : 1024x768
- Color Quality : full color (32 bit)

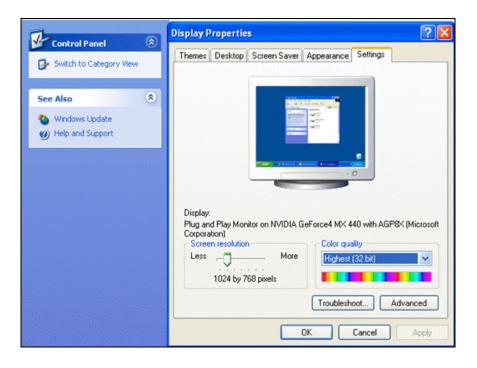

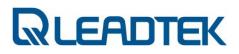

### Software Installation

Follow the procedures describe bellows to do a quick installation setup / test.

#### - Device Connection

Connect your surveillance camera to PC

i) Use *crossover* Ethernet cable:

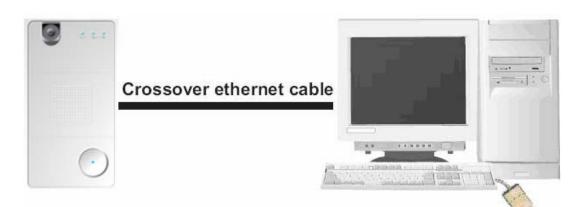

ii) Connect devices with Ethernet hub / switch (normal RJ-45 cable)

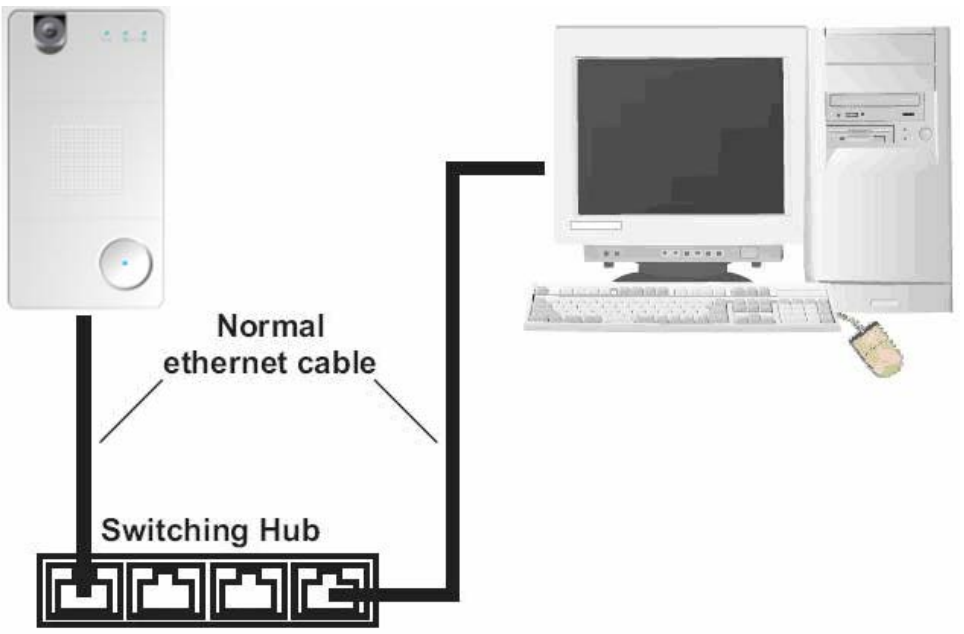

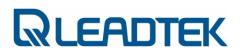

#### - Configure your PC to the same subnet segment

i) The camera's default IP is 192.168.0.100. We need to change our PC's network setting first in order to connect to the camera.

PS: if you don't know how to reset surveillance camera to factory default, please refer to **Factory Default Setting** section of Appendix FAQ part.

 Clicks windows Control Panel→ Network Connections →Local Area Connection, click mouse right button and then click Properties

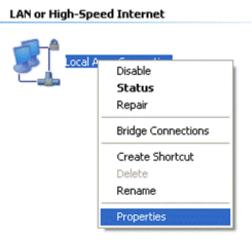

iii) Chooses Internet Protocol (TCP/IP), and then click Properties

| Local Area Connection Properties                                                                                                    | ? 🛛         |
|----------------------------------------------------------------------------------------------------|-------------|
| General Authentication Advanced                                                                                                    |             |
| Connect using:                                                                                                    |             |
| Marvell Yukon 88E 8001/8003/8010   Co                                                                                                    | onfigure    |
| This connection uses the following items:                                                                                                    |             |
| 🗹 틙 QoS Packet Scheduler                                                                                                    | ^           |
| Network Monitor Driver                                                                                                    |             |
| Internet Protocol (TCP/IP)                                                                                                    | ~           |
| < ]                                                                                                    | <b>&gt;</b> |
| Install Uninstall Pr                                                                                                    | operties    |
| Description                                                                                                    |             |
| Transmission Control Protocol/Internet Protocol. The<br>wide area network protocol that provides communic<br>across diverse interconnected networks. |             |
| Show icon in notification area when connected<br>Notify me when this connection has limited or no co                                                 | onnectivity |
|                                                                                                    |             |
| ОК                                                                                                    | Cancel      |

iv) Chooses Use the following IP addresses, field, and input IP address with 192.168.0.139, subnet mask with 255.255.255.0, and then click OK.

| Internet Protocol (TCP/IP) Pr                   | operties 🛛 🛛 🛛 🖓                                                                   |
|-------------------------------------------------|------------------------------------------------------------------------------------|
| General                                         |                                                                                    |
|                                                 | automatically if your network supports<br>id to ask your network administrator for |
| Obtain an IP address automa                     | atically                                                                           |
| Our of the following IP address                 | ()                                                                                 |
| IP address:                                     | 192.168.0.139                                                                      |
| Subnet mask:                                    | 255 . 255 . 255 . 0                                                                |
| Default gateway:                                |                                                                                    |
| Obtain DNS server address                       | automatically                                                                      |
| <ul> <li>Use the following DNS serve</li> </ul> | er addresses:                                                                      |
| Preferred DNS server:                           |                                                                                    |
| Alternate DNS server:                           |                                                                                    |
|                                                 | Advanced                                                                           |

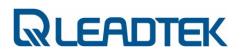

v) Verify the on-line status of your surveillance camera. Please follow the procedure bellows

a) Start **Program** → **Accessories** → **Command Prompt** .A DOS command shell screen will appear and shows "C:\>".

b) Type ipconfig and press Enter.

c) check if you can get the response from surveillance camera.

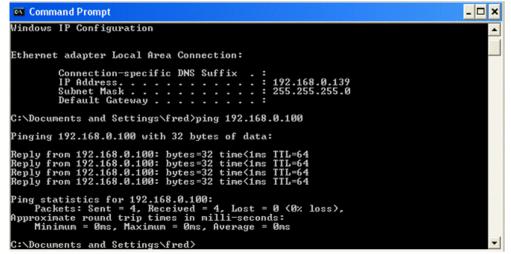

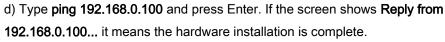

#### - Connect the IP Camera

 Launches Microsoft Internet Explorer and type URL: http://192.168.0.100, then you shall see the home page like bellows.

| File Edit View Favorites   | Tools Help                                                                                                    |                                                       |                           |                                 | 1                     |
|----------------------------|----------------------------------------------------------------------------------------------------|-------------------------------------------------------|---------------------------|---------------------------------|-----------------------|
| 🔆 Back 🔹 🕥 🐇 💌             | 💈 🏠 🔎 Search 🔹                                                                                                 | 🛧 Favorites 🚱 🍰                                       | • چ 🗵 • 🧾 🎎 🖇             | 🔏 Links 🧃 my del.icio.us        | 👩 post to del.icio.us |
| dress 🕘 http://192.168.0.1 | 00/home.asp                                                                                                    | rpostoancionantsinninini nuu u incer cia u con u sono |                           |                                 | 🗸 🎦 G                 |
| Google C-                  | 🐱 Go 🕂 🍏 🌍                                                                                                    | 🖏 👻 🏠 Bookmarks 🗸                                     | 🚳 1 blocked   🍄 Check 👻 🚳 | AutoLink 👻 🔚 AutoFil 🍙 Send to👻 | 🤌 🕥 Setting           |
|                            | E                                                                                                    | gre                                                   | ADT                       | EK                              |                       |
|                            |                                                                                                    | Welcome t                                             | o Surveillance System     |                                 |                       |
|                            |                                                                                                    |                                                       |                           |                                 |                       |
|                            |                                                                                                    | USER NAME                                             |                           |                                 |                       |
|                            |                                                                                                    | PASSWORD                                              | Logir                     |                                 |                       |
|                            |                                                                                                    |                                                       |                           |                                 |                       |
|                            |                                                                                                    |                                                       |                           |                                 |                       |
|                            |                                                                                                    |                                                       |                           |                                 |                       |
|                            |                                                                                                    |                                                       |                           |                                 |                       |
|                            | the second second second second second second second second second second second second second second second s |                                                       |                           |                                 |                       |
| Done                       |                                                                                                    |                                                       |                           |                                 | 🔮 Internet            |

ii) The default username/ password is **admin** / **admin**, after you login to web you can get the video and find the system version on the lower-left corner

For the very first time, IE will ask for user to download a video / audio decoder (a.k.a. ActiveX control) plug-in. Beware of the reminding message on upper-left corner of IE. Right click on the warning message and allow the plug-in to be installed in your PC.

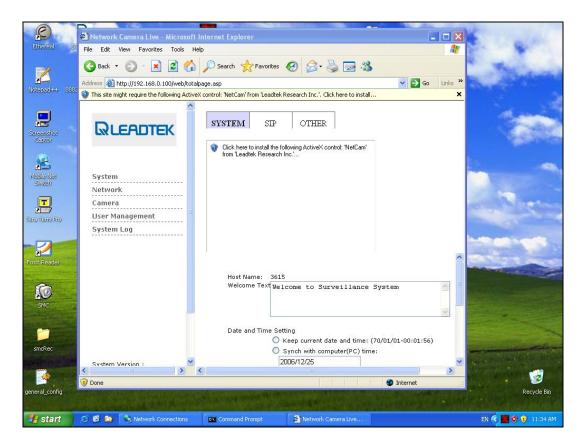

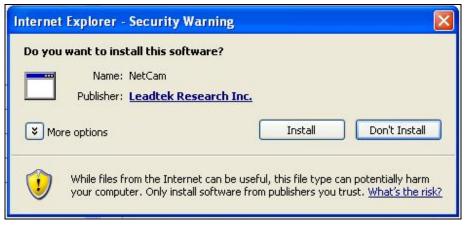

Click the **Install** button to start installation of decoder plug-in. The live video will be displayed on IE after the plug-in automatically installed.

In some case, your local PC may turn on the firewall option and the following warning message will pop up. Remember to click **Unblock** to allow the in-coming packet and avoid firewall protection.

- Page 21 -

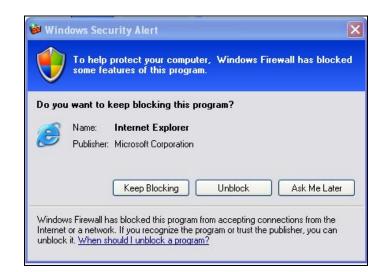

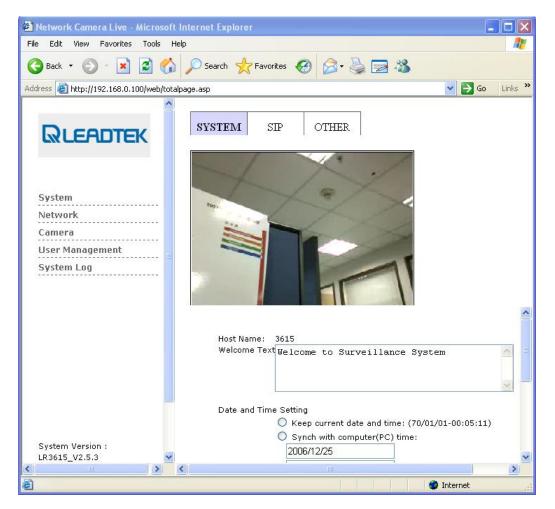

Note: In order to turn off the firewall protection, you can refer to **Control Panel**  $\rightarrow$  **Windows Firewall**  $\rightarrow$  **General** and turn off the Windows Firewall and permit the in-coming network packets (audio or video media packets)

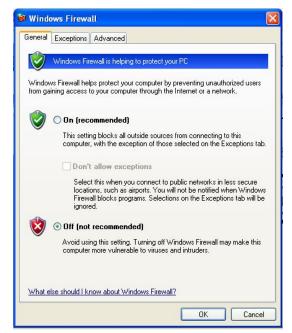

Otherwise, you can discriminately allow specific application and automatically unblock the firewall protection.

| Windows Firewa         |                                                                                                    |
|------------------------|----------------------------------------------------------------------------------------------------|
|                        | Advanced<br>locking incoming network connections, except for the<br>s selected below. Adding exceptions allows some program |
|                        | ht increase your security risk.                                                                                             |
| Name                   |                                                                                                    |
| File and Printer 9     | Sharing                                                                                                    |
| Internet Explorer      |                                                                                                    |
| 🗹 Remote Assistar      | ice                                                                                                    |
| Remote Desktop         | 1                                                                                                    |
| UPnP Framewor          | k                                                                                                    |
|                        |                                                                                                    |
|                        |                                                                                                    |
|                        |                                                                                                    |
|                        |                                                                                                    |
|                        |                                                                                                    |
|                        |                                                                                                    |
| Add Program            | Add Port Edit Delete                                                                                                    |
|                        |                                                                                                    |
| 🗹 Display a notificati | on when Windows Firewall blocks a program                                                                                   |
|                        |                                                                                                    |
| Vhat are the risks of  | allowing exceptions?                                                                                                    |
|                        |                                                                                                    |
|                        | OK Cance                                                                                                    |

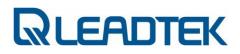

You can check current firewall protection option of your network setting. If the network connection icon comes with a lock sign, that means the network interface is firewall protected by Windows Firewall.

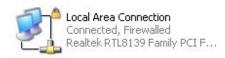

### Restore to factory default

If the system is up and running, you can push factory default button through pinhole of surveillance camera (marked as **Restore default**, the **Reset** is used to perform a warm system reboot). The firmware will recover the setting to factory default. The following configuration is the firmware factory default setting:

#### Default IP Setting

IP mode: Fixed IP IP address: 192.168.0.100 Subnet mask: 255.255.255.0

Webs Default User Account Username: admin Password: admin

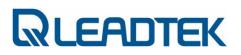

### **Installing Scan Utility**

The following procedures guide you through the steps of scan utility installation and operation:

Step 1 : Visit WinPcap and download WinPcap version 3.1 from the website:

http://www.winpcap.org/

Step 2 : Install WinPcap version 3.1(Installer for Windows / WinPcap\_3\_1.exe).

i) Double click WinPcap\_3\_1.exe icon.

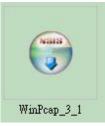

ii) Click **Next** to continue.

| 😴 WinPcap 3.1 Setup                                                  |                                           |                                               | _ IX          |
|----------------------------------------------------------------------|-------------------------------------------|-----------------------------------------------|---------------|
| WinPcap                                                              | WinPcap 3.1 Instal<br>Welcome to the WinP | <b>ler</b><br>cap 3.1 Installation Wizard     |               |
| This page contains news<br>Click on Next to proceed                  |                                           | /inPcap website, <u>www.winpcap</u><br>ation. | <u>.orq</u> , |
|                                                                      | e wireless traffic?<br>d AirPcap!         | <b>ÄirPcap</b>                                |               |
| New WinPcap version:<br>WinPcap 4.0 beta3                            |                                           |                                               |               |
| WinPcap Support<br><u>Mailing lists</u><br><u>Commercial support</u> | t                                         |                                               |               |
| Nullsoft Install System v2.08 -                                      |                                           | Next >                                        | Cancel        |

iii) Click I Agree to continue.

| 😴 WinPcap 3.1 Setup                                                                                                    |                                                                                                    | . 🗆 🗵 |
|----------------------------------------------------------------------------------------------------|----------------------------------------------------------------------------------------------------|-------|
| WinPcap                                                                                                    | License Agreement<br>Please review the license terms before installing WinPcap 3.                                                                                                    | 1.    |
| Press Page Down to see the                                                                                                    | e rest of the agreement.                                                                                                    |       |
| Copyright (c) 2005 CACE To<br>All rights reserved.<br>Redistribution and use in so<br>permitted provided that the<br>1. Redistributions of source<br>conditions and the following<br>2. Redistributions in binary | VetGroup, Politecnico di Torino (Italy).<br>echnologies, Davis (California).<br>purce and binary forms, with or without modification, are<br>e following conditions are met:<br>e code must retain the above copyright notice, this list of<br>g disclaimer.<br>form must reproduce the above copyright notice, this list of<br>g disclaimer in the documentation and/or other materials | •     |
| If you accept the terms of t<br>agreement to install WinPca                                                                                                    | he agreement, click I Agree to continue. You must accept the p 3.1.                                                                                                    |       |
|                                                                                                    | < <u>B</u> ack I <u>A</u> gree Cano                                                                                                    | el    |

iv) Click **Finish** to complete installation.

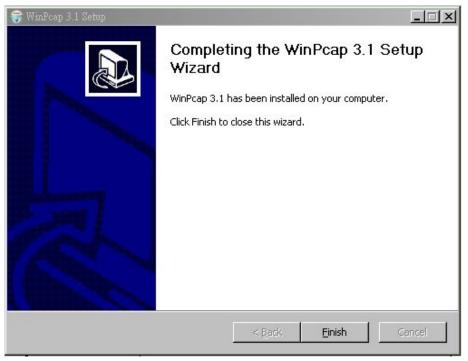

- Page 28 -

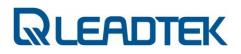

Step 3 : Launch Scan Utility and Assign new IP address to surveillance camera

i) Double click the scan utility **iiap.exe** 

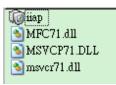

ii) Click Scan button to send out scan packet to the LAN.

| G | 3 IIAP      |    |         |            |      | X      |
|---|-------------|----|---------|------------|------|--------|
|   | MAC :       |    | Ga      | teway:     |      | ]      |
|   | IP :        |    |         | DNS1 :     |      | ]      |
|   | Netmask :   |    |         | DNS2:      |      | ]      |
|   | HTTP Port : | 0  | Mod     | lel No : 0 | ]    |        |
|   | SIP Port :  | 0  |         |            |      |        |
|   | MAC         | IP | Netmask | Gateway    | DNS1 | Status |
|   |             |    |         |            |      |        |
|   |             |    |         |            |      |        |
|   |             |    |         |            |      |        |
|   |             |    |         |            |      |        |
|   |             |    |         |            |      |        |
|   |             |    |         |            |      |        |
|   |             |    |         |            |      |        |
| L |             |    |         |            |      |        |
|   | •           |    |         | 0          | Scan | Assign |
|   |             |    |         |            | Scen |        |

The found devices will be displayed on lower panel of utility program. The Status field shows you whether the device is ON LINE(configured in same subnet) or IDLE(not configured properly in the same subnet). If you want to modify the network setting of specific device, click the item to select the interested device. The detail network setting of the device will be displayed on upper part fields. Modify the necessary fields and click Assign to change designated device network setting. If network setting assignment is successful, a confirmation message box will pop up to indicate this. Upon a successful Assign operation, assigned surveillance device will accept your designated network setting and reboot itself to be effective right away. The default IP network mode will be changed to Fixed IP mode after reboot(manually assigned by user' s).

| © IIAP                                                                            |                                               |                                                 |                                                                          |                                             | $\mathbf{X}$       |
|-----------------------------------------------------------------------------------|-----------------------------------------------|-------------------------------------------------|--------------------------------------------------------------------------|---------------------------------------------|--------------------|
| MAC : 00-02<br>IP : 172.1<br>Netmask : 255.2<br>HTTP Port : 80<br>SIP Port : 5060 | 16.4.124<br>255.254.0                         | 0<br>0                                          | eway : 10.0.0.254<br>INS1 : 172.16.0.3<br>INS2 : 172.16.0.4<br>el No : 1 |                                             |                    |
| MAC<br>00-30-04-09-3F-0C                                                          | IP<br>169.254.55.22                           | Netmask<br>255.255.0.0                          | Gateway<br>10.0.0.254                                                    | DNS1<br>255.255.255.255                     | Status<br>IDLE     |
| 00-30-04-03-3F-0C<br>00-02-03-EE-00-FF<br>00-02-03-EF-01-FF                       | 163.254.55.22<br>172.16.4.124<br>172.16.4.202 | 255.255.254.0<br>255.255.254.0<br>255.255.254.0 | 10.0.0.254                                                               | 200.200.200.200<br>172.16.0.3<br>172.16.0.3 | ON LINE<br>ON LINE |
|                                                                                   |                                               |                                                 | C                                                                        | Scan C                                      | Assign             |

☆ The standalone scan utility mentioned here can look up all the cameras in the same subnet(within same router boundary). The SMC scan function just find those camera located in the same subnet with SMC. If surveillance camera's IP address setting is not properly configured with SMC. The Status field will be IDLE and the connection to the surveillance camera via SMC may fail due to improper network setting in surveillance camera. Check your surveillance network setting and justify whether the setting is of a same subnet of SMC.

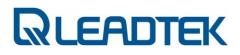

### Administrating from Webs

### Login

E ach surveillance camera includes a web interface system. As long as you know the camera' s IP, you can launch IE and access the camera' s IP. Logon to the web server and the following login screen will appear:

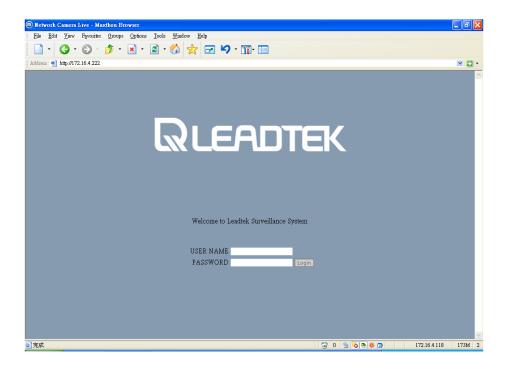

In above screen, user name and password are required for user authentication. The factory default setting is **admin**. Please enter **admin** in user name field and **admin** in password field, and then press **Login** button to enter the system, the appearing screen will show in the next page.

Note : The default IP address of IPCAM is 192.168.0.100 .

### **Download ActiveX Control**

When you use IE to connect the web first time, the system will ask you to download an Active control. To download an ActiveX control will take about one minute and the screen below will be displayed. Just press the "**Yes**" button to install...

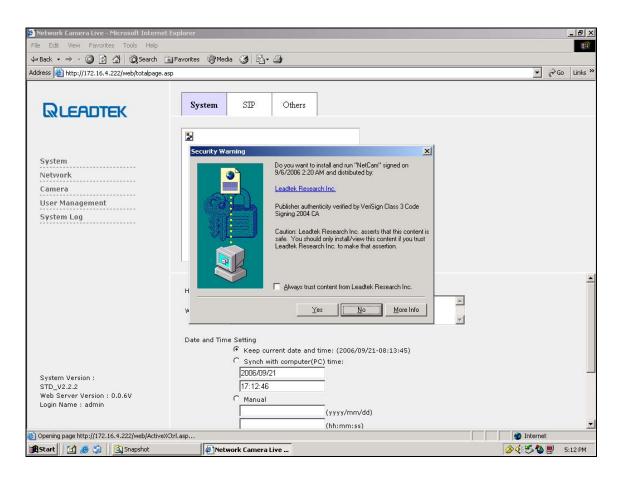

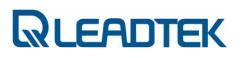

### Overlook

hen the screen will appears as below:

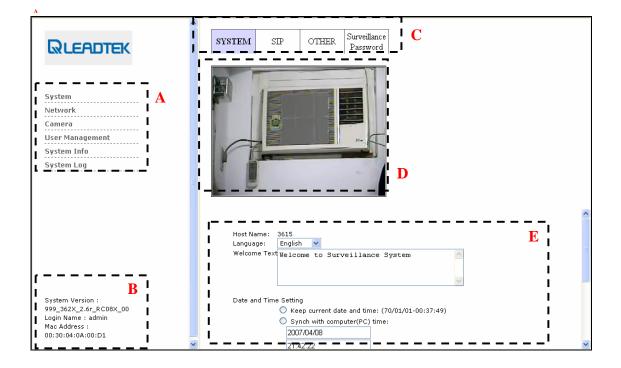

A: Menu: There are several items in the left column for you to choose: System, Network, Camera, User Management, and System Log.

B: Version Information: Will list for users to know the detail

information as following.

- ✓ System Version
- ✓ Web Server Version
- Login Name
- ✓ MAC address

System Version : 3615\_V2.4.5 Web Server Version : 0.0.6V Login Name : admin Mac Address : 00:30:04:09:C5:BF

**C: Sub menu**: There are several sub- items in each menu item. It can be switched by mouse click to each menu tab.

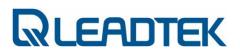

**D: Live Video**: After you installed the ActiveX control, you will see the live video **E: Setting page** : In each item, you can see and modify server configuration.

### System

n following screen, you may see 3 different sheets for **System**, **SIP** and **Other** configuration and can be switched by mouse click to each tabs.

### System

| Host Name    | dvr3952<br>Welcome to Leadtek Surveillance System |
|--------------|---------------------------------------------------|
| Welcome Te>  | -                                                 |
| Date and Tim | ie Setting                                        |
|              | Keep current date and time: (2006/09/21-10:24:21) |
|              | O Synch with computer(PC) time:                   |
|              | 2006/09/21                                        |
|              | 18:24:24                                          |
|              | O Manual                                          |
|              | (yyyy/mm/dd)                                      |
|              | (hh:mm:ss)                                        |
|              | O Automatic                                       |
|              | NTP Server time.stdtime.gov.tw                    |
|              | Time Zone (GMT + 8:00:00) China Coast 🛛 🗸 🗸 🗸     |
|              |                                                   |
|              | Save Cancel                                       |

| Host Name             | Enter host camera name.                                         |
|-----------------------|-----------------------------------------------------------------|
| Welcome Text          | Set your own welcome message in the login window.               |
| Date and Time Setting | 1. You can choose to keep current date and time.                |
| _                     | 2. You can choose to set the time synchronizing with computer   |
|                       | (PC) time.                                                      |
|                       | 3. You can choose to set the time manually.                     |
|                       | 4. You can choose to set the time automatically via SNTP server |
|                       | (e.g. clock.stdtime.gov.tw) and select Time zone.               |

### SIP

| SIP Phone Name   | 88660520010       |
|------------------|-------------------|
| IP Carn Sip Port | 5060              |
|                  |                   |
| SIP Server       | 203.160.252.153   |
| Server Port      | 5060              |
| Register Timer   | 1200              |
| Domain Name      | ipcam.gvscnet.net |
| Proxy Domain     | ipcam.gvscnet.net |
|                  |                   |
| User Name        | 88660520010       |
| Password         | 88660520010       |
|                  |                   |
| Stun Detect      | 🔘 ON 💿 OFF        |
| Stun Server IP   | 203.160.252.157   |
| Stun Server Port | 3478              |
| Stun Enable HB   | ⊙ ON ○ OFF        |
| Stun HB Interval | 30                |
|                  |                   |
| Sip Register     | 🔿 on 💿 off        |
|                  | Save Cancel       |
|                  |                   |
|                  |                   |

| SIP Phone Name     | SIP Phone Number                                         |
|--------------------|----------------------------------------------------------|
| IP Camera SIP Port | Surveillance camera's listen port for SIP invite         |
| SIP Server         | SIP Server IP (optional)                                 |
| Server Port        | SIP Server listen port (optional)                        |
| Register Timer     | SIP Server register timer (second)                       |
| Domain Name        | Domain Name of SIP Server                                |
| Proxy Domain       | Proxy Domain of SIP Server                               |
| User Name          | SIP server registered user name                          |
| Password           | SIP server registered user password                      |
| Stun Detect        | Enable STUN detection or not                             |
| Stun Server IP     | Stun Server IP                                           |
| Stun Server Port   | Stun Server Port                                         |
| Stun Enable HB     | Enable sending keep alive packet or not                  |
| Stun HB Interval   | The interval of Sending keep alive packet to STUN server |
| SIP Register       | Register to SIP server or not                            |

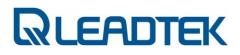

#### Others

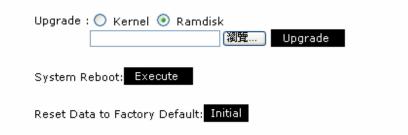

| Upgrade               | 1. Choose " Kernel" or " Ramdisk" to upgrade                                     |  |
|-----------------------|----------------------------------------------------------------------------------|--|
|                       | 2. Click "Browse" to choose a valid kernel or ramdisk.                           |  |
|                       | 3. Press " Upgrade" to start upgrade.                                            |  |
| System Reboot         | Press "Execute" button to perform a soft reboot                                  |  |
| Reset Data to Factory | Press "Initial" button to enable this function. It will revert its configuration |  |
| Default               | to factory default setting.                                                      |  |

#### DIDO

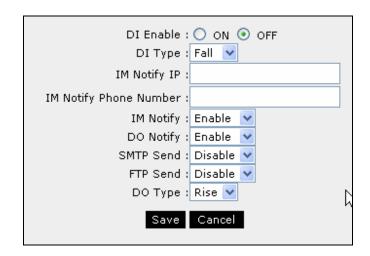

| DI Enable              | Enable Device Input device use                                  |
|------------------------|-----------------------------------------------------------------|
| DI Type                | Select for <b>RISE</b> or <b>FALL</b> type of DI(trigger edge). |
| IM Notify IP           | Notify which IP address will be notified after DI triggered .   |
|                        | *SMC will take action on behalf of this configuration .         |
| IM Notify Phone Number | Notify which number will be notified after DI triggered .       |
|                        | *SMC will take action on behalf of this configuration .         |
| IM Notify              | Enable IM Notify or not.                                        |
|                        | *SMC will take action on behalf of this configuration .         |
| DO Notify              | Enable if DO will be triggered by DI.                           |
| SMTP Send              | Enable snapshot sending by e-mail(triggered by DI)              |
| FTP Send               | Enable snapshot sending by FTP (triggered by DI)                |
| DO Type                | Configuration for DO trigged type(RISE or FALL)                 |

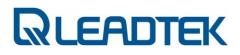

#### Surveillance Password

| Enable Password :  |    | 💿 on   | O OFF |
|--------------------|----|--------|-------|
| Input Password :   |    | •••••  |       |
| Confirm Password : |    |        |       |
|                    |    |        |       |
| Sa                 | ve | Cancel |       |

| Enable Password  | The password is saved for the privacy viewing of IPCAM audio/video sources. If the option is enabled, client shall provide the password and being authenticated by IPCAM. |
|------------------|----------------------------------------------------------------------------------------------------|
| Input Password   | Password for saving privacy connection.                                                                                                    |
| Confirm Password | Confirm password for saving privacy connection.                                                                                                    |

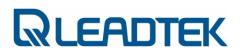

#### **Network Control**

n following screen, you may see 3 different sheets for IP, FTP and SMTP configuration and can be switched by mouse click to each tabs.

| 🔘 Static IP       |  |
|-------------------|--|
|                   |  |
| IP Address :      |  |
| Subnet Mask :     |  |
| Default Gateway : |  |
| Primary DNS :     |  |
| secondary DNS :   |  |
| O PPPoE           |  |
| User Name :       |  |
| User Password :   |  |
|                   |  |

| DHCP      | DHCP mode for acquiring an IP from DHCP server                                                                                                    |
|-----------|----------------------------------------------------------------------------------------------------|
| Static IP | Assign and arrange IP setting on your plan. Including the IP<br>address / Subnet Mask / Default gateway / Primary DNS /<br>Secondary DNS settings |
| PPPoE     | Especially for ADSL users who can set their account and password to get online.                                                                   |

☆ Need to **RESTART** the IPCAM after modifying the Network configurations .

#### FTP

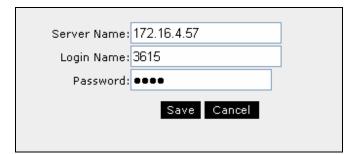

| Server Name | FTP Server IP or Domain Name  |
|-------------|-------------------------------|
| Login Name  | Login account for FTP server  |
| Password    | Login password for FTP server |

Note: This setting is effective when a snapshot sending is triggered by surveillance camera.

#### SMTP

| Server Name:  | 172.16.0.16     |         |          |
|---------------|-----------------|---------|----------|
| Login Name:   | edward          |         |          |
| Password:     | •••••           |         |          |
| Send From:    | 3615@172.16.4.1 |         |          |
| Send To:      | l               |         |          |
| Send To:      |                 |         |          |
| Send To:      |                 |         |          |
| Mail Title:   | 3615_Alarm      |         |          |
| Mail Message: | Ні              | 1       | ^        |
|               |                 |         |          |
|               |                 |         |          |
|               |                 | <u></u> | <u>~</u> |
|               | Save            | Cancel  |          |
|               |                 |         |          |

| Server Name  | SMTP Server IP or Domain Name                                    |  |
|--------------|------------------------------------------------------------------|--|
| Login Name   | SMTP mail account                                                |  |
| Password     | Password for the SMTP mail account                               |  |
| Send From    | Sender information                                               |  |
| Send To      | Receiver email address                                           |  |
| Send To      | The 2 <sup>nd</sup> Receiver                                     |  |
| Send To      | The 3 <sup>rd</sup> Receiver                                     |  |
| Mail Title   | Subject of the email                                             |  |
| Mail Message | Mail content. User could write the message inside the text area. |  |

Note: This setting is effective when a snapshot sending is triggered by surveillance camera.

#### DDNS

| DDNS Client Enable : 🔘 ON 💿 OFF |  |  |
|---------------------------------|--|--|
| DDNS Alias :                    |  |  |
| DDNS Username :                 |  |  |
| DDNS Password :                 |  |  |
| DDNS Uptimer : 1800             |  |  |
| DDNS Fuptimer : 2592000         |  |  |
| DDNS System ID : DYNDNS_DEFAULT |  |  |
| Save Cancel                     |  |  |

| DDNS Client Enable | Enable DDNS Client Support .                 |  |
|--------------------|----------------------------------------------|--|
| DDNS Alias         | Alias DNS name                               |  |
| DDNS Username      | DDNS service account username                |  |
| DDNS Password      | DDNS service password                        |  |
| DDNS Uptimer       | DDNS Uptimer setting                         |  |
| DDNS Fuptimer      | DDNS Fuptimer setting                        |  |
| DDNS System ID     | System ID of DDNS, please use DYNDNS_DYNAMIC |  |

Note: For DDNS account subscription, please visit <u>http://www.dyndns.org</u> and subscribe the service for your surveillance camera.

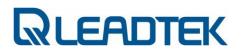

#### **RTP** Port

| Rtp port range from -1 | to -1       |
|------------------------|-------------|
|                        | Save Cancel |

| RTP Port range form | Allow users to specify the RTP port range to send media stream |
|---------------------|----------------------------------------------------------------|
|                     | from surveillance camera                                       |

| ,                                                                                      |   |
|----------------------------------------------------------------------------------------|---|
|                                                                                        | 1 |
| * Please consult IT/MIS staff before you make modification of this configuration.      |   |
| i w riease consult i i / with stall before you make mounication of this configuration. | 1 |
|                                                                                        | 1 |
|                                                                                        |   |
|                                                                                        | 1 |
| L                                                                                      | 1 |

### Camera

#### Camera

| Resolution :         | CIF 💙              |
|----------------------|--------------------|
| Bit Rate Control :   | 🔘 Auto 💿 Manual    |
| Bit Rate :           | 512 K 🔽            |
| Frame Rate :         | 20 🔽               |
|                      |                    |
| Brightness :         | 100 💌              |
| Contrast :           | 20 🗸               |
| Saturation :         | 16 🔽               |
| HUE :                | 100 🔽              |
| Auto White Balance : | 🔘 ON 💽 OFF         |
| Auto Exposure :      | 🔘 ON 💿 OFF         |
| Color Temperature :  | 2850 K 🔽           |
| Rotation :           | 💿 Normal 🔘 180 deg |
| Power Frequency :    | 📀 50НZ 🔘 60НZ      |
|                      |                    |
| Refresh              | Cancel             |

| Resolution         | Adjust the resolution of the image (Restart required) |  |
|--------------------|-------------------------------------------------------|--|
| Bit Rate Control   | Control the bandwidth automatically or manually       |  |
| Bit rate           | Control the available bandwidth manually.             |  |
| Frame Rate         | Choose the number of maximum frames to be sent by     |  |
|                    | surveillance in frame per second                      |  |
| Brightness         | Adjust the brightness of the image.                   |  |
| Contrast           | Adjust the contrast of the image                      |  |
| Saturation         | Adjust the color saturation level of the image.       |  |
| HUE                | Adjust the hue of the image.                          |  |
| Auto White Balance | Adjust the white balance of the onscreen image.       |  |
| Auto Exposure      | Adjust the Auto Exposure of the image.                |  |
| Rotation           | Image rotation in 180 degree(image flip/ upside down) |  |
| Power Frequency    | 50MHz or 60MHz for AC power frequency.                |  |

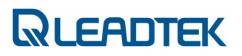

#### Encode Type

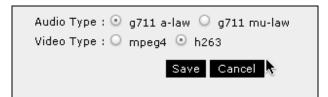

| Audio Type | Configure audio encode type sent by surveillance camera.<br>- G.711 a-law<br>- G.711 mu-law |
|------------|---------------------------------------------------------------------------------------------|
| Video Type | Configure video encode type sent by surveillance camera.<br>- MPEG4<br>- H.263              |

#### Call to

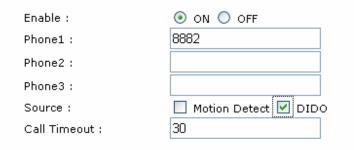

#### Save Cancel

| Enable       | Call assigned SIP agent phone number automatically |
|--------------|----------------------------------------------------|
| Phone1       | Assigned SIP phone number 1                        |
| Phone2       | Assigned SIP phone number 2                        |
| Phone3       | Assigned SIP phone number 3                        |
| Source       | The call triggered source                          |
| Call Timeout | The seconds of call timeout                        |

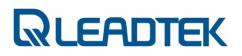

### **User Management Control**

n following screen, administrators could add/modify/delete extra login accounts to Manage/View the website contents .

New

| No. | User ID | Group         | Edit | Del    | Privilege Control |
|-----|---------|---------------|------|--------|-------------------|
| 0   | admin   | Administrator | Edit | Delete | Set               |

| New User | Press New User button to add users |
|----------|------------------------------------|
| Edit     | Edit user's privilege control      |
| Delete   | Delete users                       |
| Set      | Set user's privilege control       |

There are 3 levels of user privilege control in Leadtek network surveillance camera:

#### Administrator, Guest

Each group users are authorized with different web page management permissions.

| User ID : admin<br>Privilege: |                   |
|-------------------------------|-------------------|
| 🗹 System                      | 🗹 Network         |
| 🗹 Camera                      | 🗹 User Management |
| 🗹 System Info                 | 🗹 System Log      |

### System Info

| Model Name :            | LR3621                 |
|-------------------------|------------------------|
| Firmware Version:       | 999_362X_2.6r_RC08X_00 |
| IPCAM ID :              | NetCam                 |
| IPCAM IP :              | 192.168.0.100          |
| Phone Number :          | 3713                   |
| SIP Registered Status : | OFF                    |
| SIP Registered :        | NG                     |
| Online Users :          | 0                      |
| System Uptime :         | 0 min                  |
| Hardware Version:       | V03                    |
| Sensor Version:         | TVP5150                |

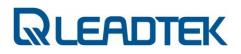

### System Log

The system log book keeps system operating history in a cyclic way. The newest log record will over write the oldest log record.

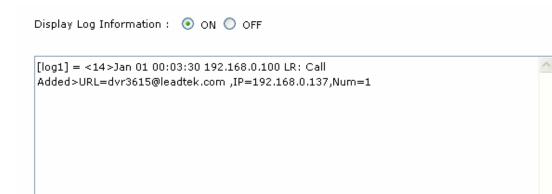

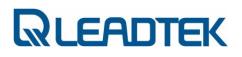

### **Use Windows Client for IP Cam**

### Install Netcam SMC

While inserting the Video Surveillance Software Pack CD into the CD-ROM, the program will self running with the following window.

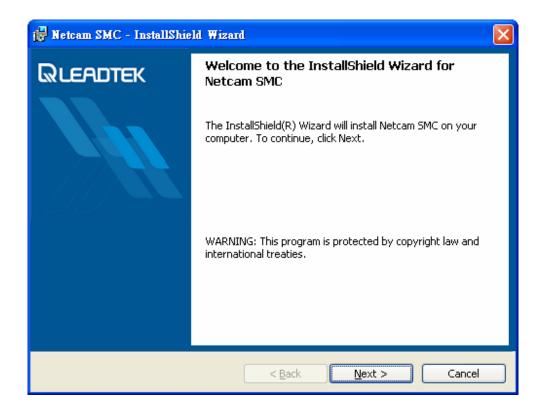

In above screen, Netcam SMC stands for Surveillance Management Center, specially designed for the Leadtek Surveillance products .You may take advantage of the software to control and manage Leadtek Surveillance products .

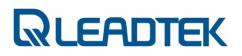

Press Next for continuing the install process.

| 😸 Netcam SMC - InstallShield Wizard                                                                                                    |
|----------------------------------------------------------------------------------------------------|
| License Agreement Please read the following license agreement carefully.                                                                                                    |
| END USER LICENSE AGREEMENT for Leadtek Research Inc.<br>IMPORTANTREAD CAREFULLY:<br>This Leadtek Research Inc.(hereinafter called as "Leadtek") End User License<br>Agreement ("end user license") is a legal agreement between you and Leadtek for the<br>Leadtek software program, which includes computer software and associated media<br>and printed materials (if any), and may include online or electronic documentation<br>("software product" or "software"). By installing, copying or otherwise using the<br>SOFTWARE PRODUCT, you agree to be bound by the terms of this end user<br>license. If you do not agree to the terms of this end user license, you are not<br>authorized to use the software product. |
| I accept the terms in the license agreement     Print     I do not accept the terms in the license agreement InstallShield                                                                                                    |
| < <u>B</u> ack <u>N</u> ext > Cancel                                                                                                    |

Please read the EULA carefully. Leadtek Netcam SMC is legally used for the Leadtek Surveillance Products and well-protected by the Copyright law.

Press Next for continuing the installation process.

| 🙀 Netcam SMC - InstallShield Wizard                                                                 |        |
|----------------------------------------------------------------------------------------------------|--------|
| Destination Folder<br>Click Next to install to this folder, or click Change to install to Reference | ĸ      |
| C:\Program Files\Leadtek Research Inc.\Netcam SMC\                                                  | hange  |
|                                                                                                    |        |
|                                                                                                    |        |
|                                                                                                    |        |
| InstallShield                                                                                       | Cancel |

Click the button marked by RED color and choose an installation folder or click **Next** to stay the default installation folder to continue the installation process.

| 🔀 Netcam SMC - InstallShield Wizard                                                           | X                                           |
|-----------------------------------------------------------------------------------------------|---------------------------------------------|
| <b>Ready to Install the Program</b><br>The wizard is ready to begin installation.             | QLEADTEK                                    |
| If you want to review or change any of your installa<br>exit the wizard.<br>Current Settings: | ation settings, click Back. Click Cancel to |
| Setup Type:                                                                                   |                                             |
| Typical                                                                                       |                                             |
| Destination Folder:                                                                           |                                             |
| C:\Program Files\Leadtek Research Inc.\Netcar                                                 | n SMC\                                      |
| User Information:                                                                             |                                             |
| Name: SuperXP                                                                                 |                                             |
| Company: mychat                                                                               |                                             |
|                                                                                               |                                             |
| InstallShield                                                                                 | Cancel                                      |

Click the Install to start the installation of Netcam SMC.

| 🔂 Netcam        | SMC - InstallShield Wizard                                                                     |  |  |  |  |  |
|-----------------|------------------------------------------------------------------------------------------------|--|--|--|--|--|
|                 | I Netcam SMC<br>gram features you selected are being installed.                                |  |  |  |  |  |
| P               | Please wait while the InstallShield Wizard installs Netcam SMC. This may take several minutes. |  |  |  |  |  |
|                 | Status:                                                                                        |  |  |  |  |  |
|                 | Publishing product information                                                                 |  |  |  |  |  |
|                 |                                                                                                |  |  |  |  |  |
|                 |                                                                                                |  |  |  |  |  |
|                 |                                                                                                |  |  |  |  |  |
|                 |                                                                                                |  |  |  |  |  |
|                 |                                                                                                |  |  |  |  |  |
|                 |                                                                                                |  |  |  |  |  |
|                 |                                                                                                |  |  |  |  |  |
| InstallShield - |                                                                                                |  |  |  |  |  |
|                 | < <u>B</u> ack <u>N</u> ext > Cancel                                                           |  |  |  |  |  |

You will see the installation progress from the green progress bar. While finished, please press **Finish** when installation is complete.

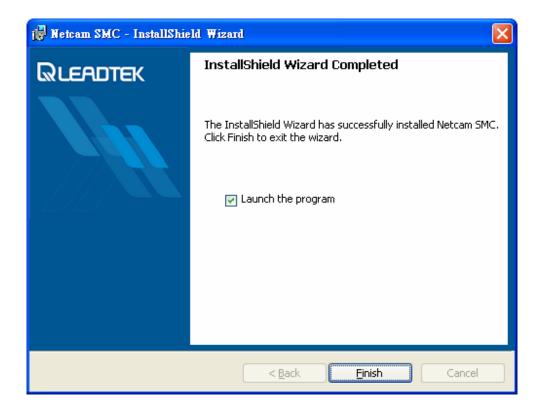

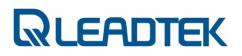

### Quick Launch

You can click Windows Start->All Programs->Leadtek Research Inc->Netcam SMC->Netcam SMC to launch the application.

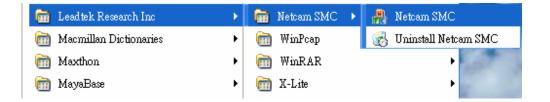

Otherwise you can click the Netcam SMC shortcut in desktop to launch the application.

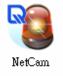

You will see the follow picture after you' ve launched Netcam SMC.

| Rleadtek | File View     | Setting | Window | Help                            | - × |
|----------|---------------|---------|--------|---------------------------------|-----|
| 1.       | ar ⊕ ¥ O KX X | 2.      |        | a* ⊕ ¥ O ⊠ X                    | 1   |
| 3.       |               |         |        | <b>₽</b> <sup>2</sup> ⊕ ¥ O D X |     |

Let's start with the "Add Camera" .

| QLEADTEK | F is visv           | Firling Window | Hat            | X                                                                                                    |
|----------|---------------------|----------------|----------------|----------------------------------------------------------------------------------------------------|
| 1.       | at £ ¥ to to ×      | 2.             | af £ ¥ © ba ×  | Image: Constraint of the second second sec |
| 3.       | X <b>33 5</b> 4 5 4 | 4.             | < 64 12 ¥ 2 14 |                                                                                                    |
|          | 16-0-117            | 2              |                |                                                                                                    |

Try to click the Add Camera icon and you will have the following pop-up window and we can start with the SCAN feature to find the available/online Leadtek IPCAM/CarePhone to monitor and control.

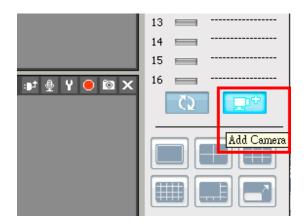

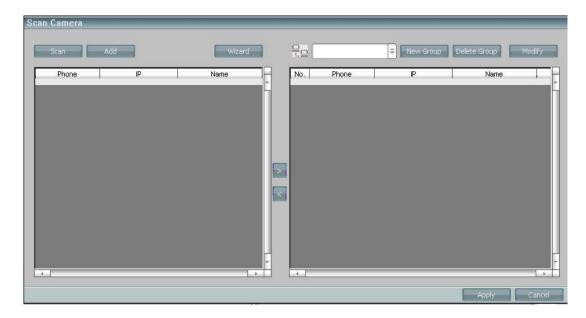

The left window will fill with the available IPCAM/CarePhones, click the right arrow to add them into the window at right hand side. Remember to add a new Group before adding Cameras ! This can help you for the easier management just like the following.

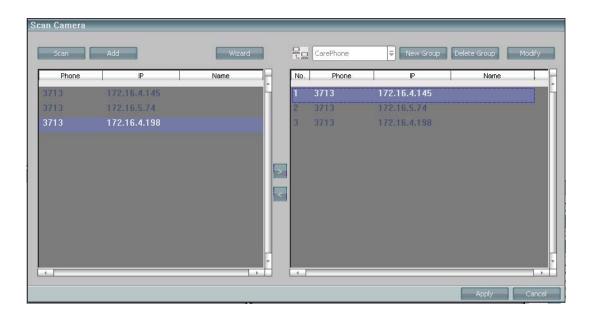

After APPLY with those Cameras added in , Netcam will display all cameras in the number list which have been connected to your network.

| Window | Help      |     | - ×                           |
|--------|-----------|-----|-------------------------------|
|        | :∎‡ ∯ ¥ 🖲 | ■ × | o Scan 😴<br>987654305<br>3713 |

Press ' Refresh' button to connect those cameras which are showing in the number list.

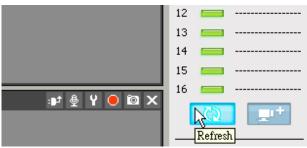

You will see an ' Input password' image to ask the camera password in each camera.

|                                                 | Setting Window Help                             |                      |  |  |
|-------------------------------------------------|-------------------------------------------------|----------------------|--|--|
| 1. 192.168.129.179 248 kb, 21 fps 💷 🕸 🛛 🖾 🗙     | 2. 192.168.129.108 136 kb, 16 fps 💵 🔮 Y 🧿 🔯 🗙   | Auto Scan     ∓      |  |  |
|                                                 |                                                 | 2 = 3713             |  |  |
|                                                 | ×                                               | 3 🚃 3713<br>4 🥅 3713 |  |  |
| (_)                                             |                                                 | 5 🚍                  |  |  |
| <u> </u>                                        |                                                 | 6                    |  |  |
|                                                 | Input password                                  | 8 🚍                  |  |  |
| Input password                                  | input password                                  | 9                    |  |  |
|                                                 |                                                 | 11                   |  |  |
|                                                 |                                                 | 12<br>13             |  |  |
|                                                 |                                                 | 14                   |  |  |
| 3. 192.168.129.129 181 kb, 15 fps 💷 ≇ 🙅 ¥ ⊙ 🖾 🗙 | 4. 192.168.129.144 320 kb, 37 fps 🛛 롿 👰 ¥ 🧿 🖾 🗙 | 16                   |  |  |
| 5. 152.100.123.123 101 KD, 15 1µS 🖝 🖭 1 🔍 🖬 🗙   | 4. 152.100.125.144 520 ku, 57 ips               | C2 💶 +               |  |  |
|                                                 |                                                 |                      |  |  |
|                                                 |                                                 |                      |  |  |
|                                                 |                                                 |                      |  |  |
|                                                 |                                                 | PTZ =                |  |  |
|                                                 | Input password                                  | Speed Low =          |  |  |
| Input password                                  | input pubbitoru                                 |                      |  |  |
|                                                 | λ                                               |                      |  |  |
|                                                 |                                                 |                      |  |  |
|                                                 |                                                 |                      |  |  |
| i i i i i i i i i i i i i i i i i i i           |                                                 |                      |  |  |

Right-click and choose ' Input Password' context in the menu.

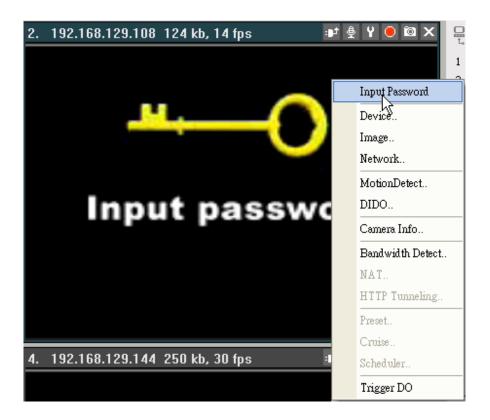

It will pop up an input box to ask the password of the camera.

(The default password is: **12345**)

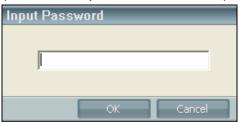

You will get the video and audio after you' ve inputted the correct password.

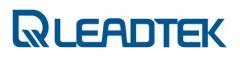

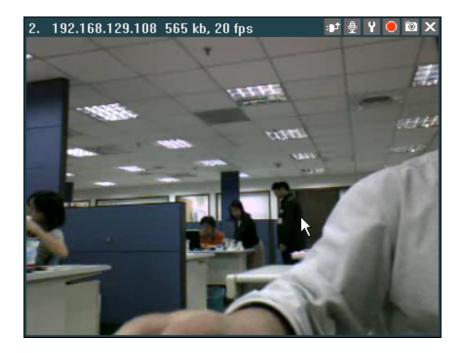

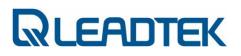

#### Overview

There are some functions in the top of screen.

File View Setting Window Help

File: Open records, System Diagnostic, Exit.

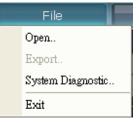

#### View: Captions

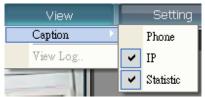

#### Setting: General Setting, Client SIP setting

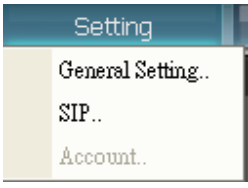

#### Window: Change layout

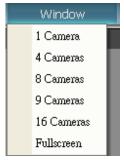

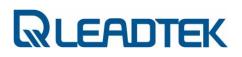

#### Help: Version number.

| About     |      |       |
|-----------|------|-------|
| Version : | 0404 |       |
|           |      | Close |

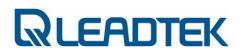

### Add camera

<complex-block>

Click ' New Group' button to add a group name. E.g.: Text

| Add New Group |            |  |  |  |  |
|---------------|------------|--|--|--|--|
| Group Name    | I          |  |  |  |  |
|               | Add Cancel |  |  |  |  |

| Click ' | Scan' | button to ca | pture anv | camera in | the network. |
|---------|-------|--------------|-----------|-----------|--------------|
|         | ocun  | bullon to ou | plane any | cumera m  |              |

| Scan  | Add           | Wizard |
|-------|---------------|--------|
| Phone | IP            | Name   |
| 3713  | 192.168.0.100 |        |
|       |               |        |

And then click to add the selected camera into 'Test' group.

| 1 | <b>L</b> | Test  | - New Group   | Delete Group | Modify |
|---|----------|-------|---------------|--------------|--------|
|   | No.      | Phone | IP            | Name         |        |
|   | 1        | 3713  | 192.168.0.100 |              |        |

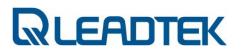

Click 'Apply' button

And then you will see the ' Test' group list like below.

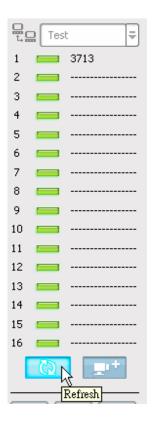

Click ' Refresh' button, and then you will get the image.

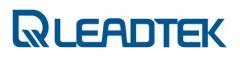

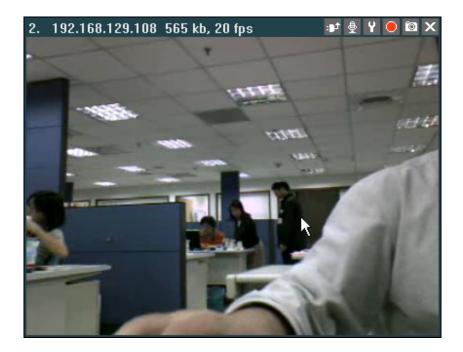

### Add one more group.

Of cause you call add as many group as you want.

|     |                         | New Group | Delete Group | Modify |
|-----|-------------------------|-----------|--------------|--------|
| No. | Test h<br>TC            | t<br>IP   | Name         |        |
|     | sip 5.33<br>sip 129.150 |           |              | ^      |
|     | PeertoPeer<br>pub       |           |              |        |
|     |                         | ]         |              |        |

### Modify camera's connection setting.

You can also modify the selected camera' s connection setting by clicking

Modify' button.

| E Test    | Rew Group                                                         | Delete Group Modify                                                                                                    |
|-----------|-------------------------------------------------------------------|----------------------------------------------------------------------------------------------------|
| No. Phone | IP                                                                | Name                                                                                                    |
| 1 3713    | 192.168.0.100                                                     |                                                                                                    |
|           | Modify Camera                                                     |                                                                                                    |
|           | Name<br>IP<br>Phone Number<br>Connection Mode<br>Password<br>STUN | 192.168.0.100       3713       Peer-to-peer       Image: state state stat |
| 4         |                                                                   | Cancel                                                                                                    |

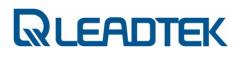

#### **Camera Connection Wizard**

You can click ' Wizard' button the connect cameras easily!

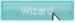

1. Please choose the connection mode

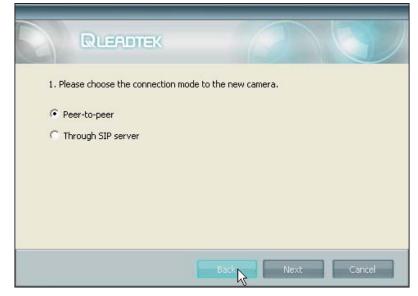

2. Fill in IP Address, Name, and Password fields if you choose ' Peer-topeer' .

| 2. Please enl | ter the IP address and the p | password of the new camera. |
|---------------|------------------------------|-----------------------------|
| IP Address    | 192.168.0.100                |                             |
| Name          | Test camera                  | e.g. Living Room            |
| Password      | ****                         |                             |
|               |                              |                             |

- Page 72 -

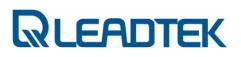

3. Fill in Phone and Password fields if you choose ' Through SIP server' .

| RLEF                         | штек                | -6                 |           |        |
|------------------------------|---------------------|--------------------|-----------|--------|
| 2. Please enter the<br>Phone | phone number and pa | assword of the new | v camera. |        |
|                              |                     | Back               | Next      | Cancel |

P.S. Please be noticed that you mush configure 'SIP Setting' first if you want add a camera through SIP server.

| sw S             | etting        | Window |
|------------------|---------------|--------|
| 1 × 2            |               | T.     |
| SIP Setting      | ↓<br>}        |        |
| SIP Phone Number | 3714          |        |
| SIP Proxy IP     | 172.16.5.33   | _      |
| Username         | 3714          |        |
| Password         | ****          |        |
| SIP Proxy Port   | 5060          |        |
| SIP Local Port   | 5060          |        |
|                  |               |        |
| STUN IP          | 203.160.252.1 | 57     |
| STUN Port        | 3478          |        |
| _                | Apply         | Cancel |

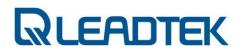

4. Choose a group for the new camera.

|             | )uarottak                                                                                   | - 6   |      |        |
|-------------|---------------------------------------------------------------------------------------------|-------|------|--------|
| 3. Please s | elect a group for the new car<br>PeertoPeer<br>pub<br>sip 129.150<br>sip 5.33<br>TC<br>Test | nera. | New  |        |
|             |                                                                                             | Back  | Next | Cancel |

5. Choose if the new camera behind a NAT or not.

| RLEADTER                           |                        |
|------------------------------------|------------------------|
| 4. Is the new camera behide a NAT? |                        |
| <pre>     Yes     C No </pre>      |                        |
|                                    |                        |
|                                    |                        |
| R                                  |                        |
|                                    | Back Add Camera Cancel |

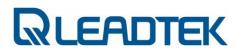

6. You will get a new camera after the wizard was finish.

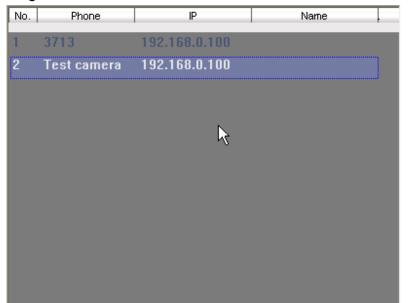

## **Channel management**

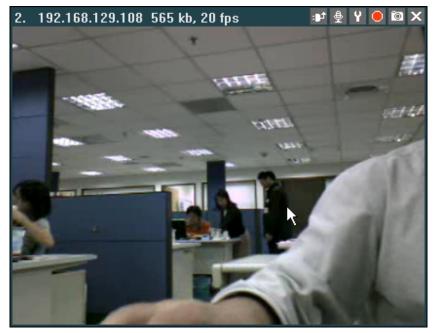

The texts that show on the image' s left-top indicate the information:

| 2               | : Number     |
|-----------------|--------------|
| 192.168.129.108 | : IP address |
| 565 kb          | : Bandwidth  |
| 20 fps          | : Bit rate.  |

The icons that show on the image's right-top corner mean:

- : Re-connect
- 🖳: Two-way audio
- Y: Settings
- E: Recording
- Snapshot
- E Close SIP connection

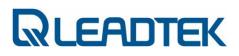

## Change channel layout

You can change channel layout in the following way.

### E.g. 192.166.129.179 76 kb, 29 tps 2. \*\* \* Y O X 3. \*\* \* Y O X 5. \*\* \* Y O X 5. \*\* \* Y O X 5. \*\* \* Y O X 5. \*\* \* Y O X 5. \*\* \* Y O X 5. \*\* \* Y O X 5. \*\* \* Y O X 5. \*\* \* Y O X 6. \*\* \* Y O X 7. \*\* \* Y O X 8. \*\* \* Y O X

Change to full screen by clicking the following button.

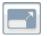

## **CarePhone Control**

While click to a Leadtek Network CarePhone , the Netcam will contains the following panel control for users to do TALK and OPENDOOR .

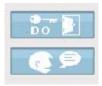

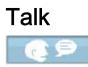

Originally, Netcam already got its 2-way audio control button right up to the monitor (. . Two-way audio ), but for the Carephone users, Netcam dedicated provides the button for users can easily press the TALK button and quickly start with the 2-way audio.

### Open Door (DO control)

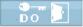

If NCP3680 is connected to a proper DO device which might be able to open the door ( or light up the pane light etc.), users can refer to the DO button to open up / light up the devices.

Normally, NCP3680 can be adapted to be a door security control, we place a DOOR-OPEN icon here to represent the control, otherwise, we can take this button control as the DO trigger.

- Page 78 -

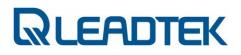

## **PTZ** control

### Navigation

| PTZ =       |
|-------------|
| Speed Low = |
|             |
|             |
|             |

While the PTZ models being selected, the Navigation control panel can help users to do the manually control with the Pan, Tilt and Zoom features.

| Symbol  | Description                                           |
|---------|-------------------------------------------------------|
|         | Control the direction of UP-LEFT                      |
|         | Control the direction of UP                           |
|         | Control the direction of UP-RIGHT                     |
| <b></b> | Control the direction of LEFT                         |
| *       | Control the RESET TO DEFAULT POSITION (HOME position) |
|         | *Both direction and the focus.                        |
| -       | Control the direction of RIGHT                        |
| •       | Control the direction of DOWN-LEFT                    |
| ÷       | Control the direction of DOWN                         |
|         | Control the direction of RIGHT-DOWN                   |
| Θ       | Control the ZOOM OUT                                  |
| Ð       | Control the ZOOM IN                                   |
| S       | Reset the Zoom to the default.                        |

### Preset

| Preset 루 |    |    |    |
|----------|----|----|----|
| 1        | 2  | 3  | 4  |
| 5        | 6  | 7  | 8  |
| 9        | 10 | 11 | 12 |
| 13       | 14 | 15 | 16 |

Presets are the position sets which users may pre-define the spots for the regular surveillance. Each preset can define its viewing angle and focus, a Preset Name is also included.

If users already define a Preset Name, a tooltip will pop-up while user roll their mouse over the Preset buttons, just like the following picture.

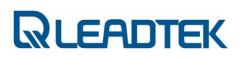

### Cruise

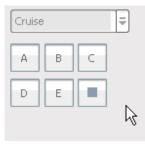

Cruise is the set of Presets; each cruise can contain 16 presets in it. If users did not define the cruise at the beginning, then the cruise button cannot be used

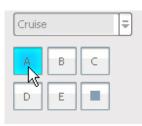

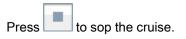

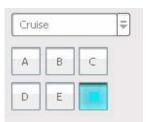

### Auto Pan

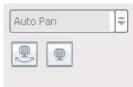

PTZ IPCAM is able to do the automatically PAN with the lowest speed. This feature is designed for users can do the surveillance and move gently via the horizontal, visible angle of the PTZ camera. To start the Auto Pan, press the surveillance button.

While the Auto Pan has been activated, the button state will switched to the pressed mode and a STOP button ( ) will be enabled. While the Auto Pan has been started, please press the STOP to terminate the control.

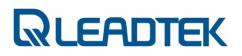

### **Device setting**

Right-click a channel and choose ' Device..' context in the menu.

You can manual some factor of the video quality.

| Device Setting |              |
|----------------|--------------|
| Password       |              |
| C Line Speed   | T1 <b>-</b>  |
| Resolution     | CIF          |
| Video Mode     | VBR 💌        |
| Bitrate        | 1M 💌         |
| Framerate      | 20 fps 💌     |
| Quality        | <b>4</b>     |
|                |              |
|                | Apply Cancel |

| Resolution | Adjust the resolution of the image (Restart required)     |
|------------|-----------------------------------------------------------|
| Video Mode | Control the bandwidth automatically(VBR) or manually(CBR) |
| Bit rate   | Control the available bandwidth.                          |
| Frame Rate | Choose the number of frames to be displayed in a second.  |
| Quality    | Image compression quality                                 |

Or check ' Line Speed' and then choose a network bandwidth.

It can adjust the factor automatically.

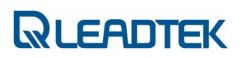

## **Image Setting**

Right-click a channel and choose ' Image..' context in the menu.

| Image Setting      |              |
|--------------------|--------------|
| Auto Exposure      | off          |
| Auto White Balance | Auto         |
| Hue                |              |
| Saturation         | <u>16</u>    |
| Brightness         | 100          |
| Contract           | 20           |
| Frequency          | 50Hz 💌       |
| Rotation           | Normal       |
|                    |              |
| Reset              | Apply Cancel |

| Auto Exposure      | Adjust the Auto Exposure of the image for ON/OFF.              |  |
|--------------------|----------------------------------------------------------------|--|
| Auto White Balance | Adjust the white balance of the onscreen image for ON/OFF.     |  |
| HUE                | Adjust the HUE of the image.                                   |  |
| Saturation         | Adjust the color saturation level of the image.                |  |
| Brightness         | Adjust the brightness of the image.                            |  |
| Contrast           | Adjust the contrast of the image                               |  |
| Frequency          | 50MHz or 60MHz for AC power frequency.                         |  |
| Rotate             | Image rotation if needed while IPCAM is on desktop or attached |  |
|                    | to ceiling.                                                    |  |

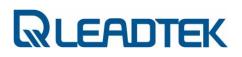

## **Network Setting**

Right-click a channel and choose ' Network..' context in the menu.

| Network Setting |                     |
|-----------------|---------------------|
|                 |                     |
| Camera IP       | 192.168.0.100       |
| Connection Mode |                     |
| C DHCP          |                     |
| C PPPoE         |                     |
| Username        |                     |
| Password        |                     |
| Fixed IP        |                     |
| IP              | 192 . 168 . 0 . 100 |
| Netmask         | 255 . 255 . 255 . 0 |
| Gateway         | 192 . 168 . 0 . 254 |
| DNS1            |                     |
| DN52            | · · ·               |
|                 |                     |
|                 | Apply Cancel        |

| DHCP     | DHCP mode for requiring an IP from DHCP server                                                                                            |
|----------|----------------------------------------------------------------------------------------------------|
| Fixed IP | User can configure their prefer IP. Including the IP address /<br>Subnet Mask / Default gateway / Primary DNS / Secondary DNS<br>settings |
| PPPoE    | Especially for ADSL users who can set their account and<br>password to get online.                                                        |

## **Motion Detect Setting**

Right-click a channel and choose Motion Detect. context in the menu.

| Motion Detect Setting |                |
|-----------------------|----------------|
| Sensitivity           | Medium         |
| Area of Detection     |                |
| Area 1 Area           | Area 3         |
| Server Action         |                |
| 🔲 Invoke DO           |                |
| 🔲 Send E-mail         | E-mail Setting |
| Send FTP              | FTP Setting    |
|                       |                |
| Apply                 | Cancel         |

- <u>Sensitivity</u> This parameter determines the sensitivity of embedded motion detector algorithm.
- Area of Detection : Define the area ; 3 areas , each needs to be defined separately
- ✓ E-mail Setting: Configure the SMTP for sending out the captured image
- ✓ **<u>FTP setting: Configure</u>** the FTP for transferring the captured images
- ✓ Server Action : Invoke DO/send email/send ftp
- ✓ <u>Client Action</u>: Snapshot / Recording Setting

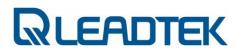

## **DIDO Setting**

Right-click a channel and choose ' DIDC

| )' | context in the menu. |
|----|----------------------|
|    |                      |

| -             |               |
|---------------|---------------|
| DIDO Setting  |               |
|               |               |
| DI            |               |
| Enable        | off           |
| Туре          | Fall Edge 💌   |
| Server Action | 🔲 Send E-mail |
|               | Send FTP      |
|               | 🔽 Invoke DO   |
|               |               |
| DO            |               |
| Туре          | Normal Open 📃 |
|               |               |
| Арр           | oly Cancel    |
|               |               |

- ✓ DI / Enable: ON/OFF for DI
- ✓ DI / **Type**: Rise Edge / Fall Edge for trigger mode.
- ✓ DI / Server Action: Define what action will be done if DI triggered.
- $\checkmark$  DO / Type: Normal open / Close open for action mode.

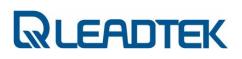

## **Camera Information**

Right-click a channel and choose ' Camera Info..' context in the menu.

| Camera Information |                    |
|--------------------|--------------------|
|                    |                    |
| IPCam ID           | NetCam             |
| Model Name         | 999                |
| SIP Registered     | No                 |
| Users Connected    | 1                  |
| Hardware Version   | 362X_2.6r_RC08X_00 |
|                    |                    |
|                    | Close              |

You can see some camera information in this popup window.

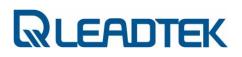

## **Preset Setting**

Right-click a channel and choose ' Preset..' context in the menu.

| Preset | Setting                             |
|--------|-------------------------------------|
|        |                                     |
| Preset | 1                                   |
|        |                                     |
| Name   | Meeting Room                        |
|        |                                     |
|        |                                     |
|        |                                     |
|        |                                     |
|        | $\mathbf{P} \neq \mathbf{A} \Theta$ |
|        |                                     |
| _      |                                     |
| Aco    | ept Apply Cancel                    |

- There are 16 presets for users to do the presets.

- Click the drop list the preset and start the Preset Navigation adjustment (view angle and the focus adjust), the Preset Name can be also added in at this moment.

- To SAVE, please press the Accept button below or click another Preset to define next.
- Press the Apply to confirm the modification, or CANCEL to ignore that.

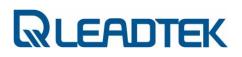

## **Cruise Setting**

Right-click a channel and choose ' Cruise..' context in the menu.

| Cruise S | etting |                     |
|----------|--------|---------------------|
| Cruise   | A      |                     |
| Duration | 3      | ▼ Sec               |
| Order    | Preset | Preset Name         |
| 1        | 2 💌    | Office 1            |
| 2        | 3 💌    | Meeting room        |
| 3        | 4 🔻    | Door                |
| 4        | •      |                     |
| 5        | -      |                     |
| 6        | •      | ↓<br>↓              |
| 7        | -      |                     |
| 8        | -      |                     |
| 9        | •      |                     |
| 10       | •      |                     |
| 11       | •      |                     |
| 12       | •      |                     |
| 13       | •      |                     |
| 14       | •      |                     |
| 15       | -      |                     |
| 16       | -      |                     |
|          |        |                     |
|          |        | Accept Apply Cancel |

The way to define the cruise will count on a process which start with the cruise set (A, B, C, D and E)

The Duration here defines the pause time between 2 presets for users to watch/monitor the Preset more clearly.

- Page 90 -

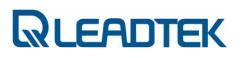

The above snapshot defines the Preset 2, 3 and 4 for the Cruise A and the Duration time is 3 seconds. Press Apply to confirm the selection..

## **Trigger DO**

Right-click a channel and choose ' Trigger DO..' context in the menu.

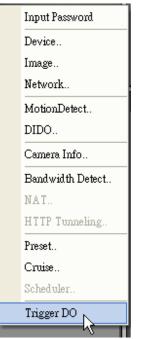

You can trigger DO device by clicking the menu text.

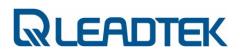

## Open record files

Click Menu->File->Open...

| File              |
|-------------------|
| Open              |
| Export            |
| System Diagnostic |
| Exit              |

You can filter records by camera, record type, and date.

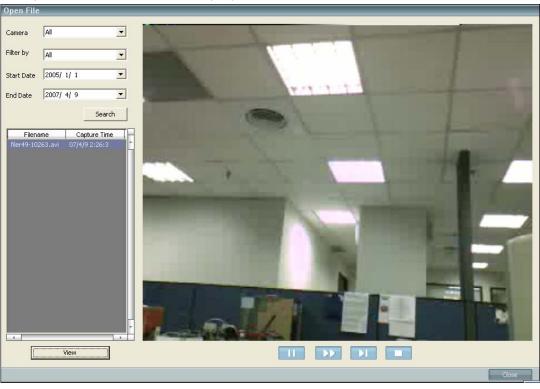

Just press 'View' button to play the selected record.

## Using Camera with a Router

If users connect their own surveillance camera and / or PC to a router to access Internet, the router automatically assign IP address to each device. Those IP addresses assigned by the router are under private IP address range (depicted in the following figure).

Private IP address range:

- 10.0.0.0 10.255.255.255 : private IP address range
- 172.16.0.0 172.31.255.255 : private IP address range
- 192.168.0.0 192.168.255.255 : private IP address range
- 169.254.0.0 169.254.255.255 (DHCP link failure address setting)
- 0.0.0.0 : invalid IP address

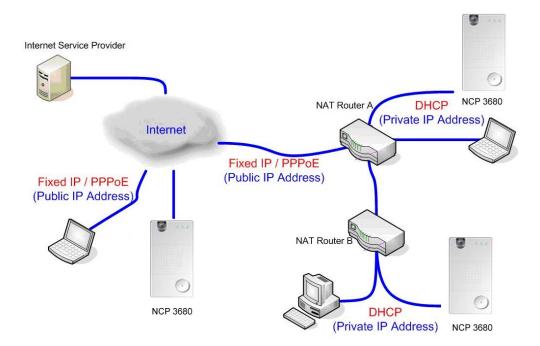

- Page 93 -

Follow up the flow chart and justify your Internet subscription from ISP. Three networking modes are deduced and proper IP address assignment should be given accordingly.

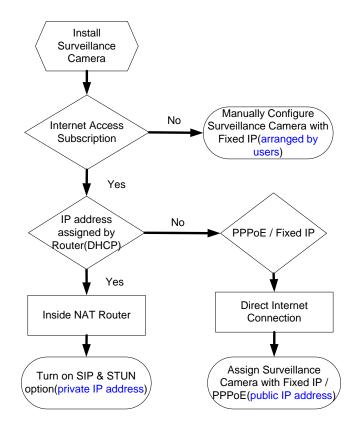

### A. DHCP(private IP address):

Configure your surveillance camera with DHCP mode from web page Network  $\rightarrow$  IP

Save and reboot your surveillance camera to make the setting effective.

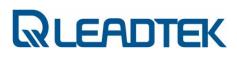

| Static IP       |  |
|-----------------|--|
| IP Address      |  |
| Subnet Mask     |  |
| Default Gateway |  |
| Primary DNS     |  |
| secondary DNS   |  |

Note: If you want to access your LAN(behind NAT router) from Internet, make sure your **STUN** and **SIP** option are both turned on(both Windows client and surveillance camera) in order pass media packets through routers.

#### Procedure to Turn on SIP and STUN Option:

#### I. SIP and STUN Option on SMC:

#### SIP Option:

If you are making an SIP proxy connection to surveillance camera, make sure you have already configured SIP proxy setting of SMC itself. The SIP proxy setting can be modified from **Advance Setting**  $\rightarrow$  **Other**. Make sure **Using SIP Server** option is **ON**. You need to restart SMC to make the new SIP proxy setting to be effective.

#### STUN Option:

From Advance Setting  $\rightarrow$  Other, make sure STUN Detect is ON.

Note : For SIP Phone / SIP Server / SIP port / STUN Server / STUN Port parameter settings, you can contact VoIP service provider and subscribe a account to use. Please contact ipcamfae@leadtek.com.tw for further detail.

- Page 95 -

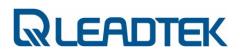

#### II. SIP and STUN Option in Surveillance Camera:

#### SIP Option:

Log on to surveillance web page. From webpage System  $\rightarrow$  SIP, ensure Sip Register option is ON.

#### STUN Option:

From webpage System  $\rightarrow$  SIP, ensure Stun Detect option is ON.

Note : For SIP Phone / SIP Server / SIP port / STUN Server / STUN Port / Stun Enable HB parameter settings, you can contact VoIP service provider and subscribe a account to use. Please contact <u>ipcamfae@leadtek.com.tw</u> for further detail. The following snapshot is just an example setting for demo purpose only. You shall not input the setting to their own surveillance camera.

| SIP Phone Name : | 88660520018     |  |
|------------------|-----------------|--|
| IPCam Sip Port : | 5060            |  |
| SIP Server :     | 203.160.252.153 |  |
| Server Port :    | 5060            |  |
| Register Timer : | 60              |  |
| Domain Name :    | 203.160.252.153 |  |
| Proxy Domain :   | 203.160.252.153 |  |
| User Name :      | 88660520018     |  |
| Password :       | 003004          |  |

| RLEADTEK         | SYSTEM SIP         | OTHER                                                                                                    |
|------------------|--------------------|----------------------------------------------------------------------------------------------------|
|                  |                    | TRUE I                                                                                                    |
| System           |                    |                                                                                                    |
| Network          |                    |                                                                                                    |
| Camera           | ATE T              | The second second second second second second second second second second second second second second second se |
| User Management  |                    |                                                                                                    |
| System Log       |                    |                                                                                                    |
| System Log       |                    |                                                                                                    |
|                  |                    |                                                                                                    |
|                  | 1 Martin           |                                                                                                    |
|                  |                    |                                                                                                    |
|                  | Stun Detect :      | O ON O OFF                                                                                                    |
|                  | Stun Server IP :   | 203.160.252.157                                                                                                 |
|                  | Stun Server Port : | 3478                                                                                                    |
|                  | Stun Enable HB :   | ON OFF                                                                                                    |
|                  | Stun HB Interval : | 30                                                                                                    |
|                  |                    |                                                                                                    |
|                  | Sip Register :     | ON OFF                                                                                                    |
| System Version : |                    |                                                                                                    |
| LR3615_V2.5.3    |                    | Save Cancel                                                                                                    |

### B. Static IP or PPPoE(public IP address):

Fill the network **PPPoE** account/password provided by your ISP from web page **Network**  $\rightarrow$  **IP**. **Save** and **reboot** your surveillance camera. Surveillance camera will boot up and dial-up to Internet with PPPoE account(a public IP address).

| PPPoE           |               |
|-----------------|---------------|
| User Name :     | leadtek_pppoe |
| User Password : | ••••••        |

Note : The example snapshot is just an example. You shall input the setting of your PPPoE account given by your ISP.

### C. Without Internet Access(arranged by users):

If you have no Internet access link, they can manually configure their networking device and make sure each device IP address is unique and is of a same subnet. The following network scenario is a quick example.

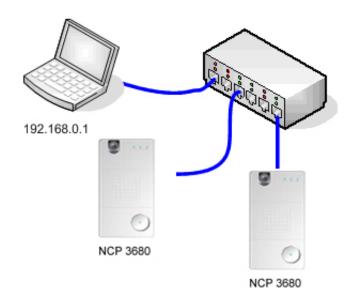

PC Setting:

IP address : 192.168.0.1 Subnet mask : 255.255.255.0

Surveillance Camera Setting:

IP address : 192.168.0.100 Subnet mask : 255.255.255.0

Available IP address range : 192.168.0.2 ~ 192.168.0.254 (exclude 192.168.0.100)

From web page Network → IP

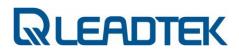

#### Static IP

| IP Address :      | 192.168.0.100 |
|-------------------|---------------|
| Subnet Mask :     | 255.255.255.0 |
| Default Gateway : | 192.168.0.1   |
| Primary DNS :     | 192.168.0.1   |
| secondary DNS :   | 192.168.0.1   |

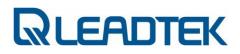

## **Firmware Upgrade**

Surveillance camera firmware can be upgraded via Microsoft Internet Explorer. Prepare the firmware file and follow the procedure as the following:

1) Login on to web, and click **System**  $\rightarrow$  **Others** page.

2) Ensure **Ramdisk** radio button is selected. Click **Browse** button to choose the firmware file and then click **Upgrade** button to kick start firmware upgrade procedure.

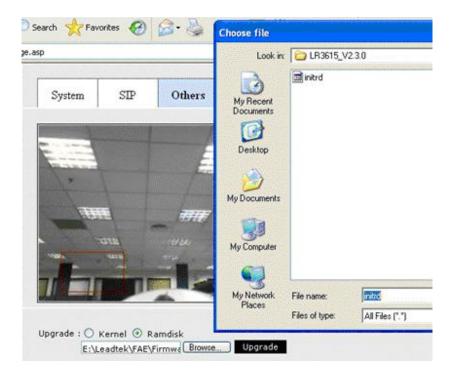

3) A message box pops up and a down counter shows the remaining time left of the whole upgrade procedure. The surveillance camera will reboot itself automatically when the upgrade procedure is done.

| Download System Configuration Data: Dow | nload                                   |
|-----------------------------------------|-----------------------------------------|
| Recover System Configuration Data:      | Browse Upload                           |
| System Reboot: Execute                  |                                         |
| Reset Data to Factory Default: Initial  |                                         |
|                                         | 1                                       |
|                                         | System upgrade now,please wait 141 sec. |
|                                         |                                         |

4) The surveillance camera rolls back its configuration to factory default when this procedure is done.

Note: Depends on firmware version to be upgraded, surveillance camera may reboot itself with factory default or maintain its original setting.

Note: Check the NCP3680 LED to ensure the surveillance camera reboot itself properly.

## FAQ

### **Bandwidth Usage**

Category : IPCAM / Connection / General

#### Question:

What's the network bandwidth requirement of each IPCAM connection? How can I estimate or configure the video parameters to get a better video quality and performance ?

- Page 101 -

#### Answer:

If you have an ADSL network connection to surf the internet, please ensure your available bandwidth before configure you surveillance camera video quality parameters.

The bit rate configuration in surveillance camera shows how much network bandwidth is reserved for each client connection.

For example, your ADSL network bandwidth is 512K/1M. The surveillance camera is installed in your home. That means your upstream bandwidth is 512kbps for your surveillance camera. Ensure your surveillance camera video mode is CBR so that you can better estimate the network usage. The surveillance camera will not run over your ADSL bandwidth capacity. If your video mode configuration is VBR, the surveillance camera may pump out more than what your ADSL line can afford. The packet loss will occur and poor video quality will be observed in Windows client side.

Case 1 : surveillance camera video parameter setting:

i) CIF / CBR / bit rate 256 k

ii) 3 active client connections on the go

bottom line video bandwidth usage will be 256 k \* 3 = 768 k If G.711 audio codec is also enabled for each connection, an extra 64k for each connection shall be included in final bandwidth usage.

(Video 256k + audio 64k) \* 3 = 960 k

- Page 102 -

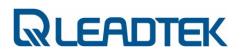

### **Dynamic Domain Name Service**

Category : IPCAM / Configuration / General

#### Question:

How can I find out IPCAM IP address if I my IPCAM connect to Internet via PPPoE mode?

#### Answer:

Please subscribe an account from <u>www.dyndns.org</u> and use the DDNS client service in NCP3680 . You shall be able to use the registered domain name to visit your NCP3680.

Configure the DDNS setting from webpage "Network"  $\rightarrow$  "DDNS"

#### DDNS Client Enable :

Enable or disable the usage of DDNS client function. If this function is enabled, users can access the device by FQDN specified by the registered DDNS Alias bellows.

#### **DDNS Alias** :

the dynamic domain name used for your registration from www.dyndns.org

#### DDNS Username :

- Page 103 -

Account username subscribed from registered DDNS alias name **DDNS Password** :

Account password subscribed from registered DDNS alias name

| DDNS Client Enable : C ON C OFF |  |
|---------------------------------|--|
| DDNS Alias :                    |  |
| DDNS Username :                 |  |
| DDNS Password :                 |  |
| DDNS Uptimer : 1800             |  |
| DDNS Fuptimer : 2592000         |  |
| DDNS System ID : DYNDNS_DEFAULT |  |
| Save Cancel                     |  |

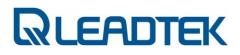

### **Factory Default Setting**

Category : / IPCAM / Installation / NCP3680

### Question:

What's the factory default setting of NCP3680? How can I reset NCP3680 to factory default ?

Answer:

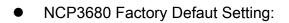

Fixed IP mode : IP address : 192.168.0.100 Subnet mask : 255.255.255.0

Default admin account : Username : admin Password : admin

• Roll back to Factory Default

### By Webpage :

Use IE and login to IPCam server. Follow the instructions shown below: Webpage : System→Others→Reset Data to Factory Default

| Recover System Configuration Data:     | 瀏覽 Uploa |
|----------------------------------------|----------|
| System Reboot: Execute                 |          |
| Reset Data to Factory Default: Initial |          |

### By Hardware push button :

Push the button underneath(marked "Restore Default") the pinhole at the bottom of NCP3680 case.

### **Version Information**

Category : IPCAM / Installation / General

#### Question:

How can I find out NCP3680 firmware version information and Ethernet MAC address?

#### Answer:

- 1) log on to web server
- 2) Refer to left-hand side of main webpage as shown below

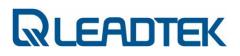

| Syst                 | worl        | <u>,                                     </u> |           | 20  | 1  | 17  | 2  |    | 8  | 2 | 2)    |
|----------------------|-------------|-----------------------------------------------|-----------|-----|----|-----|----|----|----|---|-------|
| Neu                  | WOR         | S                                             |           |     |    |     | -  |    |    |   | -     |
| Cam                  | iera        |                                               |           |     |    |     |    |    |    |   |       |
| Use                  | r Ma        | naç                                           | jen       | nei | nt |     | -  |    |    |   | a<br> |
| Syst                 | tem         | 1.00                                          |           |     |    |     | -  | 17 |    |   | 73    |
|                      |             |                                               |           |     |    |     | -  |    |    |   |       |
|                      |             |                                               |           |     |    |     |    |    |    |   |       |
|                      |             |                                               |           |     |    |     |    |    |    |   |       |
|                      |             |                                               |           |     |    |     |    |    |    |   |       |
|                      |             |                                               |           |     |    |     |    |    |    |   |       |
|                      |             |                                               |           |     |    |     |    |    |    |   |       |
|                      |             |                                               |           |     |    |     |    |    |    |   |       |
|                      |             |                                               |           |     |    |     |    |    |    |   |       |
|                      |             |                                               |           |     |    |     |    |    |    |   |       |
| Syst                 | em V        | /ers                                          | ion       | :   |    |     |    |    |    |   |       |
| 3615                 | _V2         | 4.6                                           |           |     |    |     |    |    |    |   |       |
| 3615<br>Web          | _V2<br>Serv | .4.6<br>/er '                                 | Ver       | sio |    | : 1 | 0. | 0  | .6 | v |       |
| 3615<br>Web          | _V2         | .4.6<br>/er '                                 | Ver       | sio |    | : 1 | ο. | 0  | .6 | v |       |
| 3615<br>Web<br>Logir | _V2<br>Serv | .4.6<br>/er '<br>ne :                         | Ver<br>ad | sio |    | : 1 | ο. | 0  | .6 | v |       |

Video Decoder Plug-in

### **ActiveX Control Download**

### Category : IPCAM / Operation / General

Question:

How do I know the video NCP3680 video decoder is not installed in my local PC ?

### Answer:

If the local PC does not install SMC software or video decoder is not installed in the PC, the IE will pop up the message and ask user to download the ActiveX control for the very first time.

#### ActiveX Control Download Indication :

## A) When a red cross appeared at the top-left hand corner of the ActiveX viewer(IE), what can I do?

- i) Make sure your local PC specification meets the bottom line requirement of SMC
- Go to browser's Internet options → under Security tab → Internet → Custom Level. Set the security level to Medium-High (default) and check settings for ActiveX control and plug-ins, make sure none is disabled, change them to "Prompt". Close the IE browser, and refer to IPCam webpage again.

If there is still a red cross appeared at the top-left hand corner of the activex viewer, verify 2 system files are installed in local PC(msvcp71.dll, msvc71.dll in c:\windows\system32 folder).

### B) while opening the webpage, a banner appeared on the top of the page saying the browser had blocked the unsafe component, what can I do?

i) Right-click on the banner, and select the option to unblock it.

ii) If the unblock option does not exist, go to browser's Internet options →
 Security tab→ Internet → Custom Level. Set the security level to Medium High (default) and check settings for ActiveX control and plug-ins, make sure none is disabled, change them to "Prompt". Close the browser, and re-open the page.

### C) when no image is coming through, what can I do?

- i) Make sure your IPCam is in the same subnet as your local PC.
- ii) Make sure your firewall and port-blocking antivirus programs are turned off.
- iii) Go to the Start Menu, Run dxdiag, click on the Display tab, make sure DirectX is enabled(DirectX9).

### **Remove Old ActiveX Controls**

Category : IPCAM / Operation / General

#### Question:

How do I uninstall the old video decoder of NCP3680?

1. Launch Internet Explorer and Click " Internet Options..."

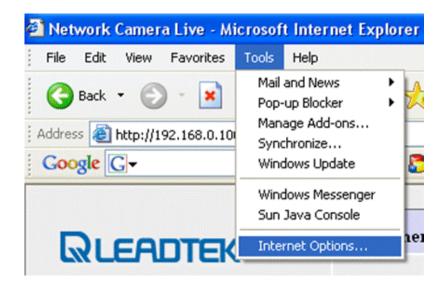

2. Click "Setting..." button.

| Internet | Options          |         |             |                                                    |              | ?        |
|----------|------------------|---------|-------------|----------------------------------------------------|--------------|----------|
| General  | Security         | Privacy | Content     | Connections                                        | Programs     | Advanced |
| Home     | You ca<br>Addres | _       | api/redir.o | ge to use for yo<br>dll?prd=ie&pver<br>Use Default |              | nhome    |
| Temp     | for quic         |         | later.      | rmet are stored<br>Delete Files                    | in a special |          |

3. Click "View Objects..." button.

| Settings 🛛 🖓 🔀                                                                                                    |
|----------------------------------------------------------------------------------------------------|
| Check for newer versions of stored pages: <ul> <li>Every visit to the page</li> <li>Every time you start Internet Explorer</li> <li>Automatically</li> <li>Never</li> </ul> |
| Temporary Internet files folder           Current location:         C:\Documents and Settings\fred\Local           Settings\Temporary Internet Files\                       |
| Amount of disk space to use:<br>468 	MB<br>Move Folder View Files View Objects                                                                                              |
| OK Cancel                                                                                                    |

i. Select the item "CSIPCtrlObject" and press " delete" key.

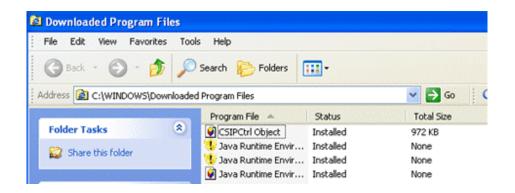

ii. Restart IE and Login to web again, then you will be asked to install a new ActiveX. Answer "Yes" to download ActiveX control again.

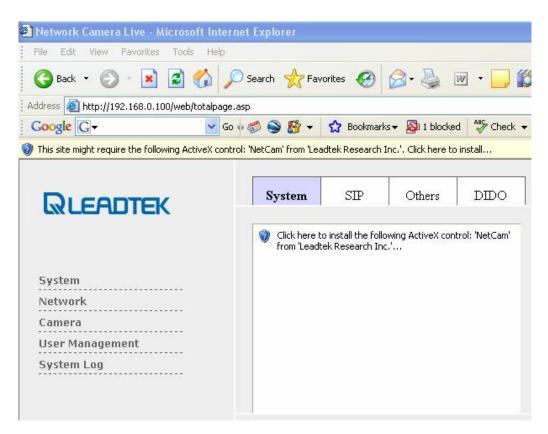

| 🛎 Network Camera Live - Microsoft Inter                      | net Explorer                                                                                                    |
|--------------------------------------------------------------|----------------------------------------------------------------------------------------------------|
| File Edit View Favorites Tools Help                          |                                                                                                    |
| 🔇 Back 🔹 🕥 👻 📓 🚮 🎾                                           | 🔎 Search 🧙 Favorites 🚱 🔗 + 🎍 🗹 🔹 🛄 Link                                                                                                    |
| Address 🕘 http://192.168.0.100/web/totalpage                 | .asp                                                                                                    |
| Google G-                                                    | o 🕫 🌍 퉣 🗸 🖌 🏠 Bookmarks 🕶 👰 1 blocked 🛛 🌮 Check 👻 🔦 AutoLink 👻 🔚 Au                                                                                                    |
| RLEADTEK                                                     | System     SIP     Others     DIDO       Internet Explorer - Security Warning     X                                                                                                    |
| System<br>Network<br>Camera<br>User Management<br>System Log | Do you want to install this software?         Image: Name: NetCam         Publisher: Leadtek Research Inc.         Image: More options         Install         On't Install         Image: While files from the Internet can be useful, this file type can potentially harm your computer. Only install software from publishers you trust. What's the risk? |

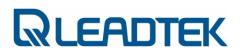

iii. Check your webpage setting and clarify the SIP connection mode(peer-to-peer or proxy mode).

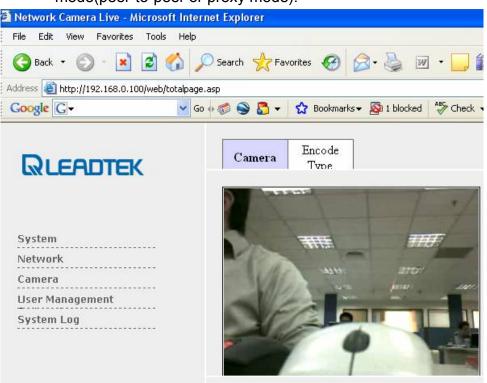

### **Bandwidth Configuration**

Category : IPCAM / Connection / General

Question:

What's the network bandwidth usage in IPCAM? How do I configure IPCAM bandwidth setting properly?

Answer:

- Page 113 -

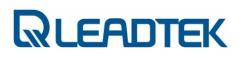

You can control the network bandwidth of each connection by web page. Please refer to webpage " Camera" and set the " Bitrate" option. This option will place an upper limit on video codec rate control. For example, a Windows client connection with audio(G.711A) and video as the following example. The network bandwidth usage of that connection is around 320K(i.e. 256K + 64K). If 10 client connections to IPCam server are made, there shall be 10\*320 K network bandwidth available. Otherwise, the packet loss or traffic congestion will be occurred. Ensure your available network bandwidth before setting the bandwidth to the proper value to gain the best network performance.

| Resolution : 640x480 - | Bitrate Control : Manual 💌 |
|------------------------|----------------------------|
| Bitrate : 256 K 💌      | Frame Rate : 15 💌          |
| Update Cancel          |                            |
| Brightness : 80 💌      | Contrast : 16 💌            |
| Saturation : 20 💌      | HUE : 50 🖵                 |
| Auto WB : ON 💌         | AE : ON 💌                  |
| Colortemp : 6500 K 💌   | Rotation : Normal 🖃        |
| Update Cancel          |                            |

### **SIP Connection Mode**

Category : IPCAM / Configuration / General

Question:

How do I configure NCP3680 SIP connection mode on web?

Answer:

- Page 114 -

1) peer-to-peer

Ensure the SIP configuration : SIP Register is OFF ( Select OFF and Press

"Save")

|                                                              | System           | SIP Others                |  |
|--------------------------------------------------------------|------------------|---------------------------|--|
| System<br>Network<br>Camera<br>User Management<br>System Log |                  |                           |  |
|                                                              | Stun Detect      | ⊙ ON ○ OFF                |  |
|                                                              | Stun Server IP   | 203.160.252.157           |  |
|                                                              | Stun Server Port | 3478                      |  |
|                                                              | Stun Enable HB   | ● ON O OFF                |  |
|                                                              | Stun HB Interval | 30                        |  |
|                                                              | Sip Register     | ○ ON ④ OFF<br>Save Cancel |  |
| System Version :<br>3615 V2.2.5                              |                  |                           |  |

### 2) SIP Proxy Mode

Ensure the "SIP Register" option is "ON" and also check SIP Server IP address, SIP port configuration are proper.

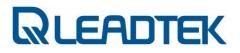

## **Codec Select**

Category : IPCAM / Configuration / General

### Question:

Can I select audio / video codec used in NCP3680? How to do it?

#### Answer:

NCP3680 supports multiple audio / video codec type. The default setting is G.711A(audio) and H.263(video). The Codec configuration can be reconfigured from Camera→Encode Type

Remember to reboot the device so that new codec setting will be effective.

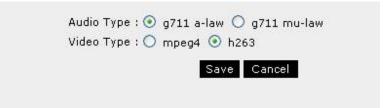